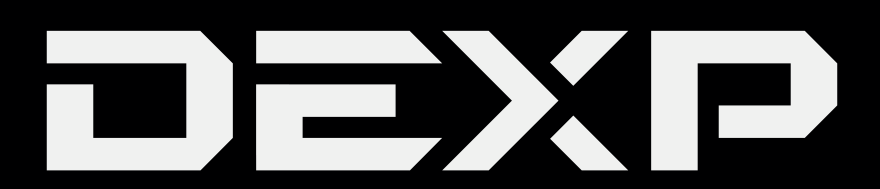

## РУКОВОДСТВО ПОЛЬЗОВАТЕЛЯ

## **Планшетный ПК**

## **DEXP Ursus Z170**

## **Уважаемый покупатель!**

Благодарим Вас за выбор продукции, выпускаемой под торговой маркой DEXP. Мы рады предложить Вам изделия, разработанные и изготовленные в соответствии с высокими требованиями к качеству, функциональности и дизайну. Перед началом эксплуатации прибора внимательно прочитайте данное руководство, в котором содержится важная информация, касающаяся Вашей безопасности, а также рекомендации по правильному использованию прибора и уходу за ним. Позаботьтесь о сохранности настоящего Руководства, используйте его в качестве справочного материала при дальнейшем использовании прибора.

Планшетный ПК– это портативный персональный компьютер с сенсорным дисплеем. Это универсальное многофункциональное устройство, которое в одинаковой степени эффективно используется для решения разноплановых задач.

Устройство предназначено для:

- **•** Доступа в Интернет
- **•** Чтения электронных книг
- **•** Воспроизведения мультимедиа файлов
- **•** Использования электронных карт
- **•** Использования игр и различных приложений

## Содержание

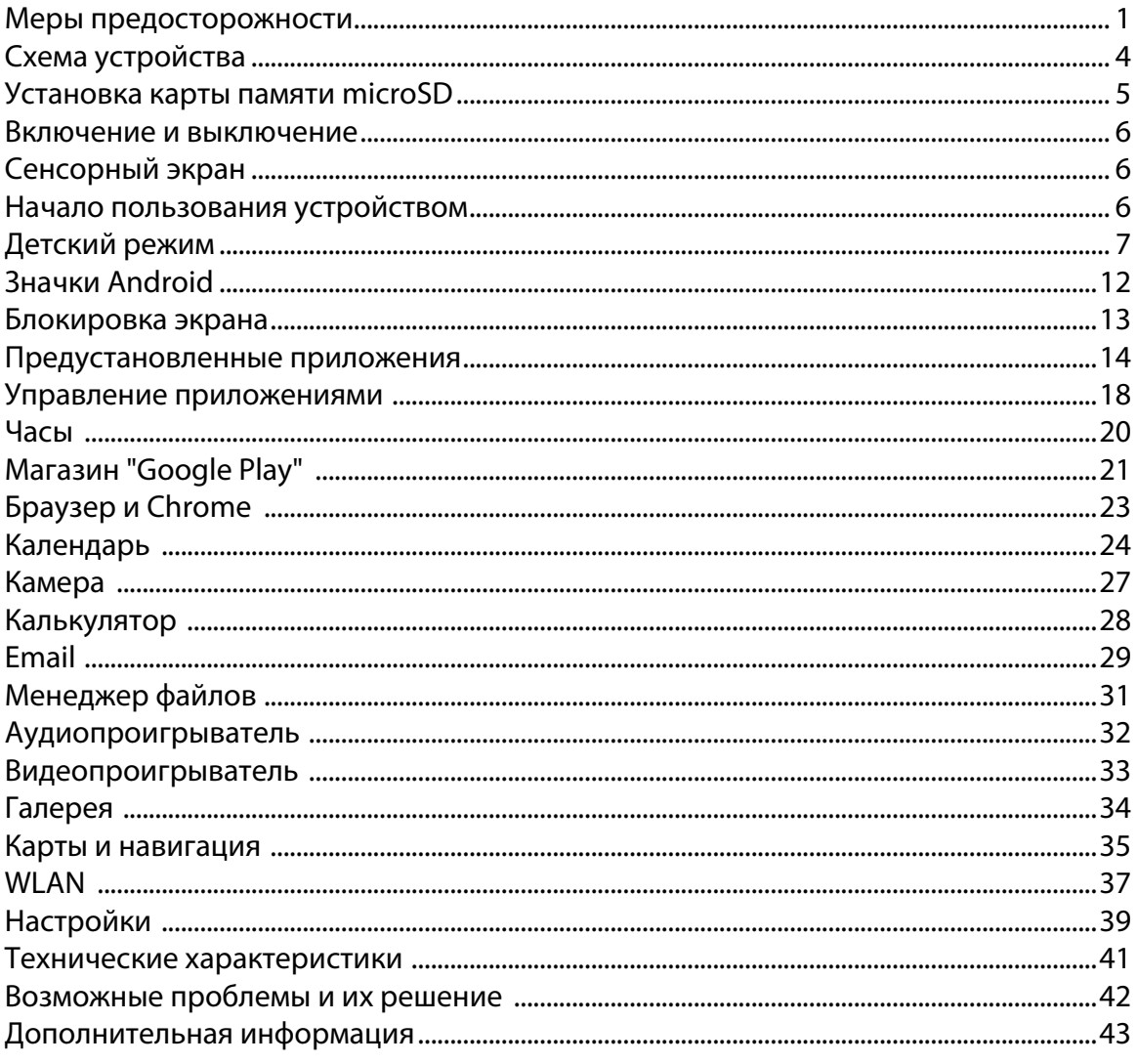

### **Меры предосторожности**

Внимательно прочитайте данное руководство перед началом использования и держите его под рукой для последующих обращений. Убедитесь в том, что гарантийный талон заполнен, и сохраните его вместе с товарным чеком и упаковкой. Следование мерам предосторожности, перечисленным ниже, поможет снизить риск возникновения опасных ситуаций.

- **•** Не подвергайте устройство воздействию чрезмерно высоких/низких температур (допускается от 0 °С до 35 °С ), пыли, влажности, прямых солнечных лучей, сильной вибрации, а также воздействию сильного электромагнитного излучения.
- **•** Избегайте попадания жидкости в устройство. Не используйте его в местах, где есть риск попадания устройства в воду (например: бассейн, водоем, ванна и т.п.).
- Приведенные в Руководстве изображения элементов интерфейса носят ознакомительный характер и могут отличаться от реальных.
- Изготовитель не гарантирует полную совместимость устройства с любыми приложениями от сторонних разработчиков и корректную работу этих приложений.
- **•** Избегайте падения устройства с высоты и ударов о твердую поверхность.
- **•** Продолжительное использование наушников при чрезмерно высокой громкости может привести к потере слуха.
- **•** Помните, что батарея достигает максимальной работоспособности после 2-3х циклов полной зарядки и разрядки.
- **•** Чтобы избежать потери данных, мы рекомендуем создавать резервные копии Ваших файлов. Мы не несем ответственности за потерю данных.
- **•** Используйте только разрешенные производителем зарядные устройства и аксессуары. Использование прочих аксессуаров нарушает условия предоставления гарантии и может быть опасно.
- **•** Использование устройства детьми должно проводиться под наблюдением взрослых.
- **•** Производитель оставляет за собой право вносить изменения в характеристики устройства без предварительного уведомления потребителя. Приносим свои извинения за возможные неудобства.
- **•** Используйте мягкую хлопчатобумажную ткань для очистки корпуса устройства. Не используйте химические вещества, они могут повредить устройство.
- **•** Не открывайте корпус устройства. Устройство не содержит деталей, которые могут быть отремонтированы в бытовых условиях. Воспользуйтесь услугами квалифицированного специалиста.
- **•** Устройство не требует какого-либо монтажа или постоянной фиксации.
- **•** Хранение и перевозка (транспортирование) устройства должны осуществляться в условиях соблюдения допустимой температуры и уровня влажности.
- **•** Реализация устройства должна производиться в соответствии с действующим законодательством РФ.

## **Рекомендации по работе с аккумуляторными батареями**

### **1. Используйте только оригинальное зарядное устройство.**

Способность заряда/разряда батареи управляется встроенным в неё контроллером. Крайне противопоказаны принудительные режимы "быстрой зарядки" во внешних зарядных устройствах для Li-ion, т. к. токи заряда и разряда ограничены. У Li-ion батарей отсутствует, так называемый "эффект памяти". Начинать разряжать/ заряжать аккумуляторы можно с любого уровня заряда. В большинстве устройств стоит ограничение по степени заряда/разряда - контроллер может не позволить заряжать аккумулятор, если, например, заряд уже больше 90%. Также он не позволит полностью разрядить аккумулятор, препятствуя выходу из строя элементов. Даже, если работа устройства (ноутбук, планшет, смартфон и т. д. ) осуществляется посредством электрической сети - хотя бы раз в месяц, Li-ion батарея должна проходить полный цикл заряда/разряда (до появления сообщения "о разрядке батареи"). Нельзя доводить батарею до полной разрядки. Li-ion аккумулятор быстро деградирует при длительном хранении в разряженном состоянии. Если это всё-таки произошло, сразу же установите его на зарядку.

Батарея теряет заряд, даже если она хранится отдельно от устройства. Саморазряд Li-ion аккумуляторов составляет около 5% в месяц. Li-ion аккумуляторы по своему строению недолговечны и постоянно деградируют вне зависимости от того, эксплуатируются они или нет. Данная деградация тем интенсивней, чем выше температура, и чем дальше величина заряда от "оптимального" (с точки зрения сохранности), который принято считать равным 40%. Другими словами, если батарея не используется, то имеет смысл держать заряд у батареи на уровне 40-50%. Если батарея находится в разряженном состоянии 2 недели и более, то происходит необратимый процесс потери емкости в элементах батареи, следствием чего является выход из строя самой батареи.

#### **2. Соблюдайте температурный режим.**

Батареи должны храниться в заряженном состоянии при температуре от +15 °С до +35 °С. Батареи плохо переносят длительную эксплуатацию при очень высоких (выше 40 °С) и очень низких (ниже -10 °С) температурах окружающей среды. Нельзя оставлять батарею под прямыми солнечными лучами.

### **3. Не разбирать, не сжигать, не использовать батареи со следами повреждений.**

Ни в коем случае нельзя самостоятельно разбирать батареи и заряжать их элементы. В случае необходимости обращайтесь по месту приобретения устройства. Прокол элементов или смятие может привести к внутреннему короткому замыканию с последующим возгоранием и взрывом. Расплавление лития от высокой температуры может так же привести к взрыву. При разгерметизации внутрь элемента может попасть вода или сконденсироваться атмосферная влага, что может привести к реакции с выделением водорода и возгоранию.

Посмотреть текущее состояние батареи можно, например, на индикаторе состояния батареи, который есть практически в каждом устройстве (можно уточнить его местонахождение и принцип работы при покупке). Будьте осторожны: поврежденные батареи могут выделять вредные вещества. Если батарея сменная (съёмная), при обнаружении проблем с её работоспособностью следует обратиться в сервисный центр (см. гарантийный срок в гарантийном талоне). Если батарея несъёмная (АКБ является неотъемлемой частью устройства), гарантия действует как на само устройство. Необходимо также обратиться в сервисный центр. Чем раньше вы отдадите неисправную батарею в ремонт, тем больше вероятность, что она может быть восстановлена с наименьшими затратами.

**ВНИМАНИЕ:** Время работы аккумулятора зависит от многих факторов (нагрузка на центральный процессор, жесткий диск, яркость LCD дисплея и т.д.); действительное время работы может не совпадать с указанным. Аккумулятор допускает ограниченное число циклов зарядки и по прошествии некоторого времени может потребовать замены (Условия ограниченной гарантии на аккумулятор смотрите в руководстве пользователя). Время работы аккумулятора зависит от режима использования и настроек.

**ВНИМАНИЕ:** После окончания срока службы изделия, либо его батареи, их нельзя выбрасывать вместе с обычным бытовым мусором. Вместо этого они подлежат сдаче на утилизацию в соответствующий пункт приема электрического и электронного оборудования для последующей переработки и утилизации в соответствии с федеральным или местным законодательством. Обеспечивая правильную утилизацию данного продукта, вы помогаете сберечь природные ресурсы и предотвращаете ущерб для окружающей среды и здоровья людей, который возможен в случае ненадлежащего обращения. Более подробную информацию о пунктах приема и утилизации данного продукта можно получить в местных муниципальных органах или на предприятии по вывозу бытового мусора.

## **Схема устройства**

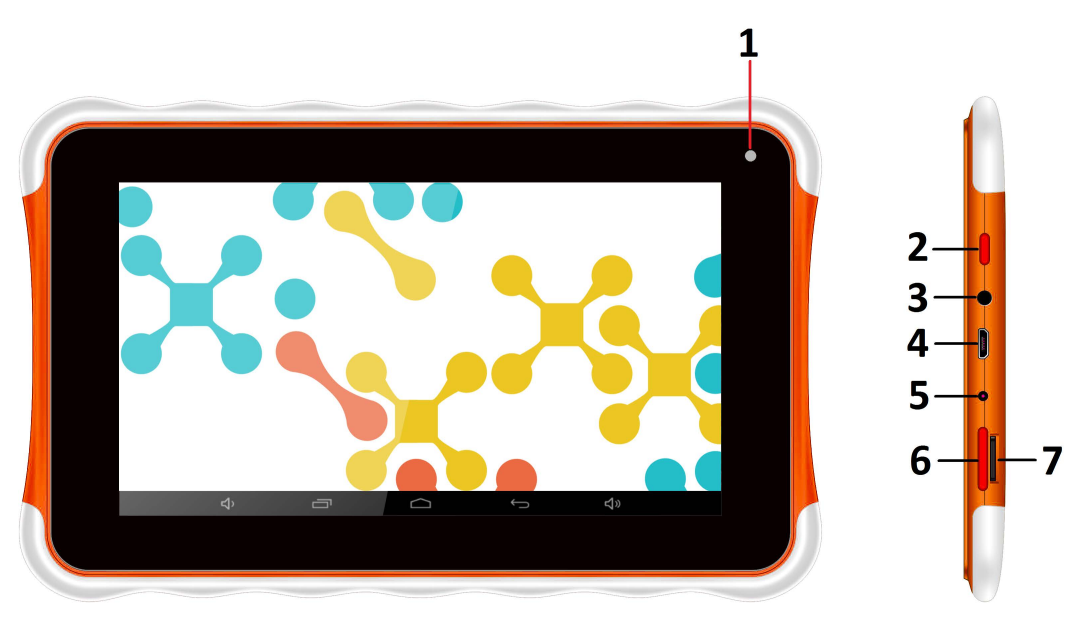

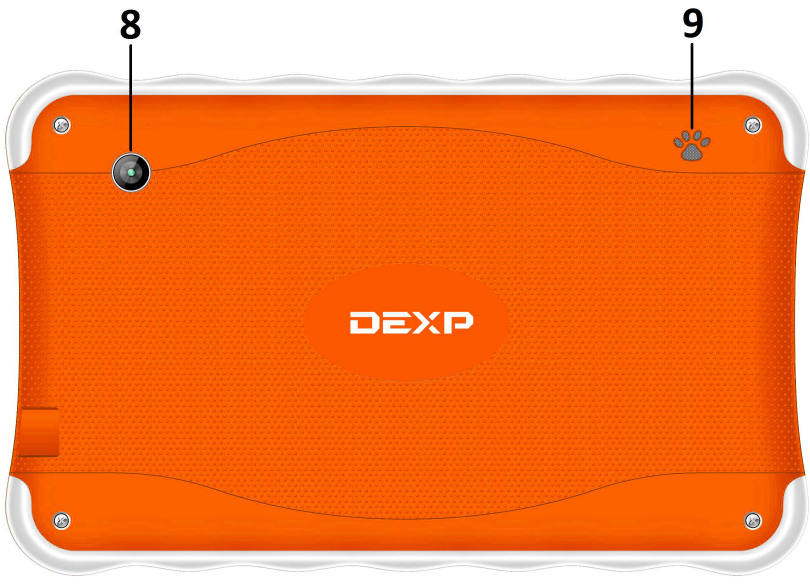

- 1. Фронтальная камера
- 2. Клавиша POWER (Вкл./Выкл., Блок./Разблок.)
- 3. Разъём для наушников (3.5 мм)
- 4. Micro USB-разъём (для зарядки и синхронизации с ПК)
- 5. Разъём питания
- 6. Регулятор громкости
- 7. Разъём для карты памяти
- 8. Тыловая камера
- 9. Динамик

## **Установка карты памяти microSD**

Установите карту памяти microSD в соответствующий разъём, как это показано на рисунке ниже:

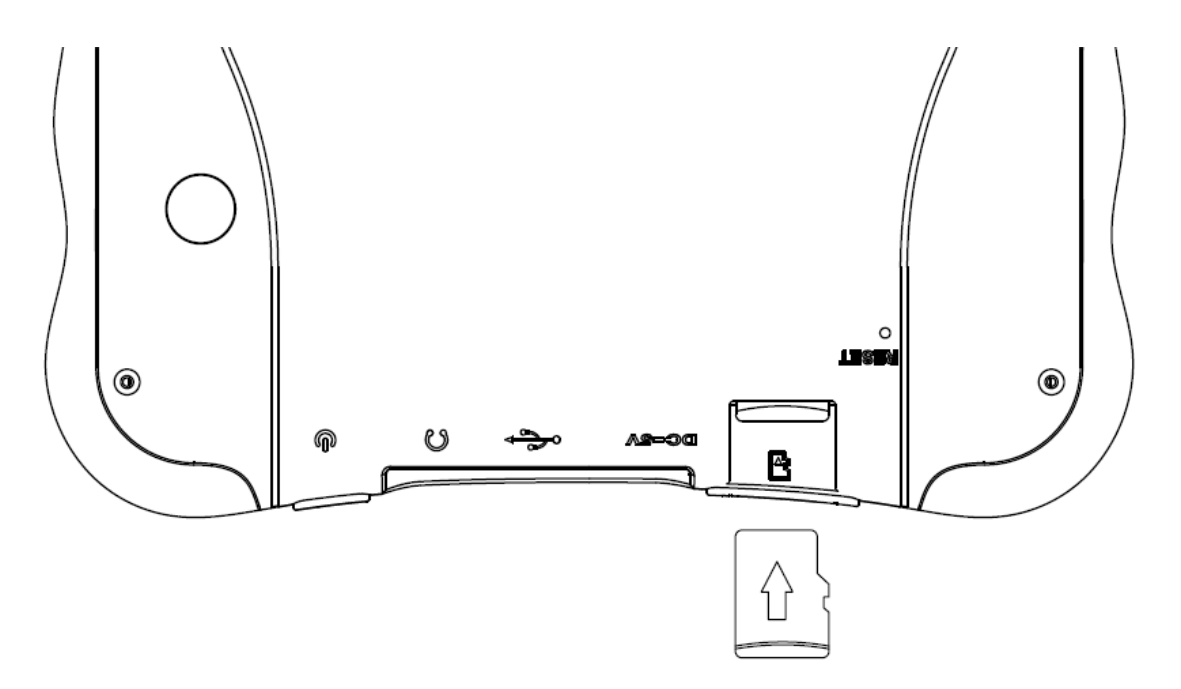

#### *ВАЖНО:*

- *1. Во избежание потери данных или повреждения карт, установку и извлечение SIM-карт необходимо выполнять исключительно при выключенном устройстве.*
- *2. Не вставляйте и не извлекайте карту памяти слишком часто, это может привести к её повреждению.*

#### **Включение и выключение**

**Включение:** Зажмите клавишу **POWER** на 2 секунды.

**Выключение:** Зажмите клавишу **POWER** на 2 секунды **→**нажмите **Выключить →** нажмите **OK. Включение/выключение режима полёта:** Зажмите клавишу **POWER** на 2 секунды **→**нажмите **Режим полёта.** 

**Включение/выключение режима сна:** Нажмите клавишу **POWER** 1 раз.

### **Сенсорный экран**

**Нажатие:** нажмите 1 раз на желаемом объекте.

**Проведение пальцем:** приложите палец к экрану и проведите его в любую сторону, затем отпустите.

**Зажатие:** Задержите палец на желаемом объекте несколько секунд, и отпустите, чтобы увидеть возможные действия.

## **Начало пользования устройством**

#### **Комплектация**

Устройство DEXP, адаптер для зарядки, USB-кабель, руководство пользователя, гарантийный талон.

#### **Зарядка**

#### *ВАЖНО:*

*Вы также можете заряжать устройство с помощью USB-кабеля.*  Подключите адаптер к устройству, и затем в электрическую розетку. Для полной зарядки потребуется приблизительно 4 часа.

#### **Использование WLAN**

#### ·**Включение WLAN**

Перейдите в Настройки→ WLAN Включите функцию.

#### ·**Подключение к сетям WLAN**

Устройство выполнит автоматическое сканирование всех доступных сетей поблизости.

Значок означает защищенную сеть, требующую ввода пароля.

1. Нажмите на желаемую сеть, → при необходимости введите пароль, → нажмите **Подключиться**.

2. Нажмите **Вернуться**, чтобы перейти обратно на домашний экран.

## **Детский режим**

#### **Создание учётной записи**

В меню учётной записи, нажмите "Добавить" (значок +), затем выберите картинку

контакта и введите его данные (имя и пароль).

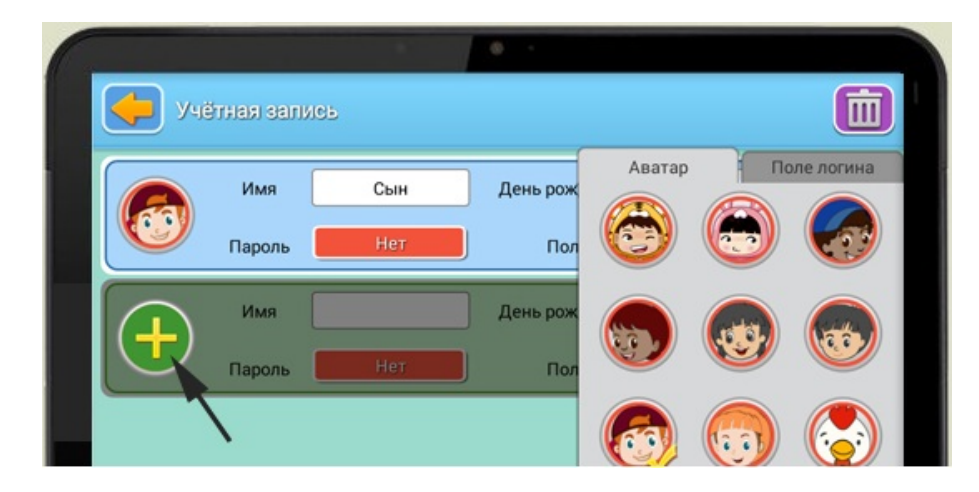

#### **Добавление нового детского приложения**

Поставьте галочку напротив нужного приложения в общем меню приложений, и оно

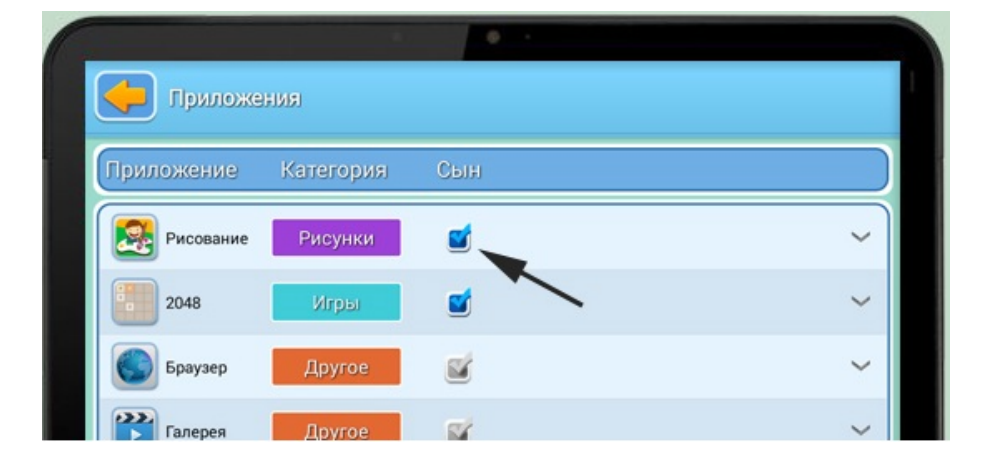

будет отображаться на рабочем столе.

#### **Сортировка приложений**

В общем меню приложений нажмите на выдвижную панель снизу от приложения,

привяжите приложение к определенному разделу в появившейся строке,

и приложение будет отображаться в данном разделе на рабочем столе.

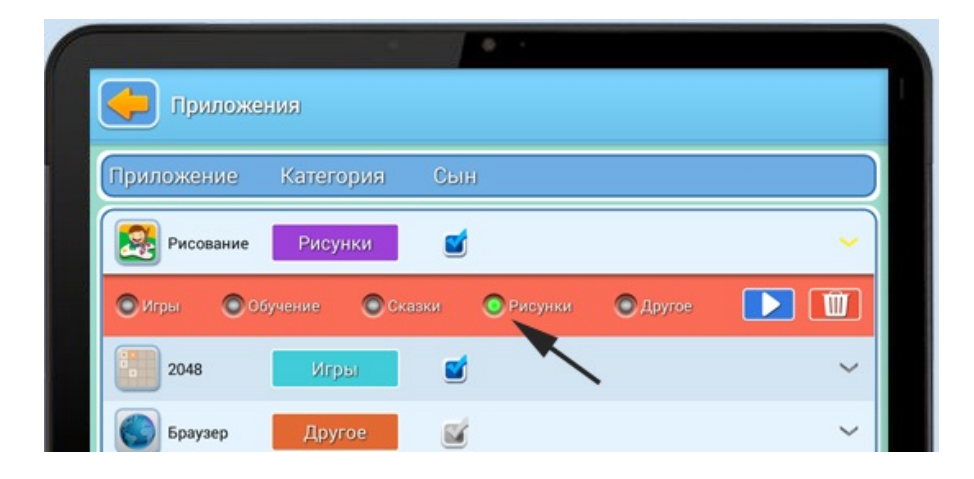

#### **Добавление нового безопасного веб-сайта для просмотра в браузере**

В меню доступа в Интернет, отметьте галочками те сайты, которые Вы считаете подходящими для ребенка. Кроме того, Вы можете добавлять любые сайты на Ваше усмотрение.

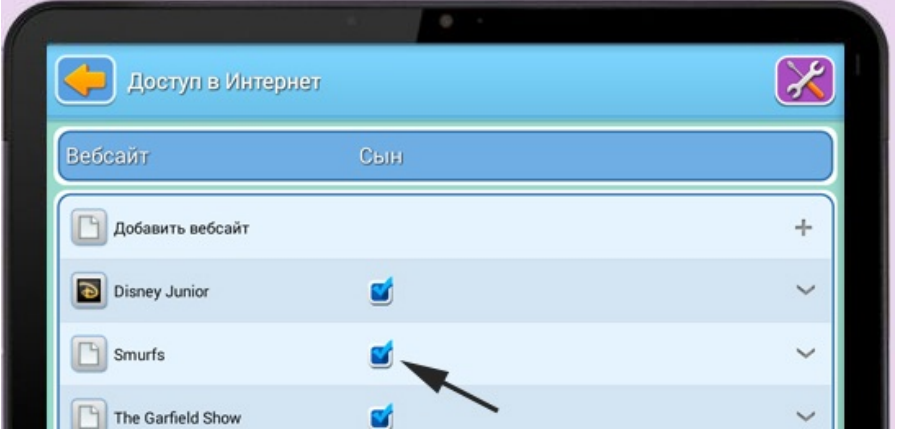

#### **Добавление фото, видео и музыки**

В меню приложения Медиа-контент, отметьте галочкой папку с музыкой. Папка будет отображаться в приложении «Музыка» на рабочем столе; папки с изображениями и видео отмечаются таким же образом, и будут отображаться в соответствующих меню на рабочем столе.

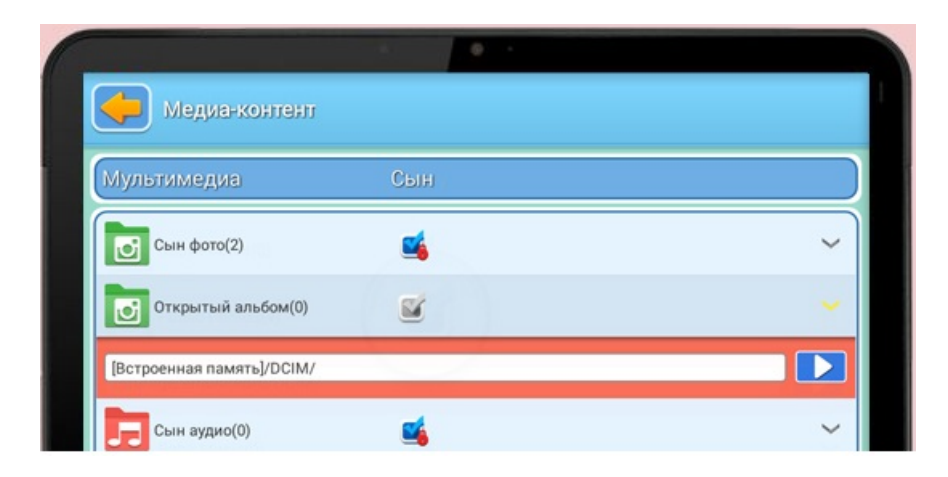

#### **Ограничение времени использования устройства детьми**

В меню "Время" Вы можете установить допустимое время использования устройства детьми за день, выбрав «Ограничено». Вы сможете настроить время начала и окончания сеанса использования, допустимое количество сеансов использования в день, продолжительность одного сеанса и длительность отдыха после сеанса.

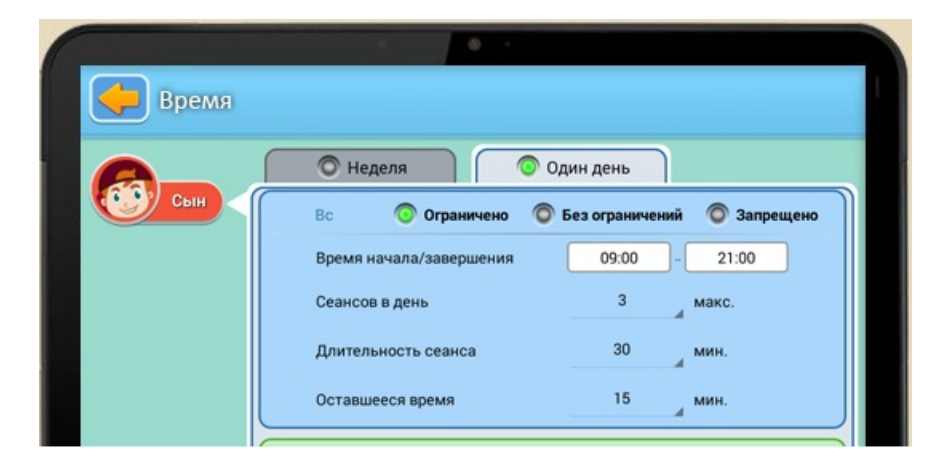

#### **Родительский пароль**

В меню настроек, нажмите «Пароль», и задайте его в появившемся справа окне.

В качестве пароля можно задать алгебраическое выражение или

четырехзначный ПИН-код.

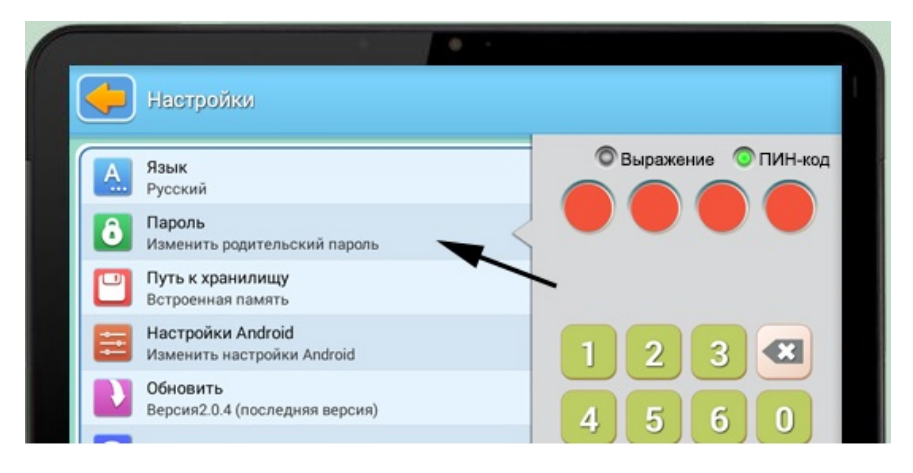

#### **Сброс (восстановление) родительского пароля**

Выберите опцию «Забыли пароль?» и введите код для сброса пароля, после чего пароль будет сброшен до значения «1234» автоматически. Отправьте e-mail на адрес reset@iwawakids.com, чтобы получить код сброса пароля.

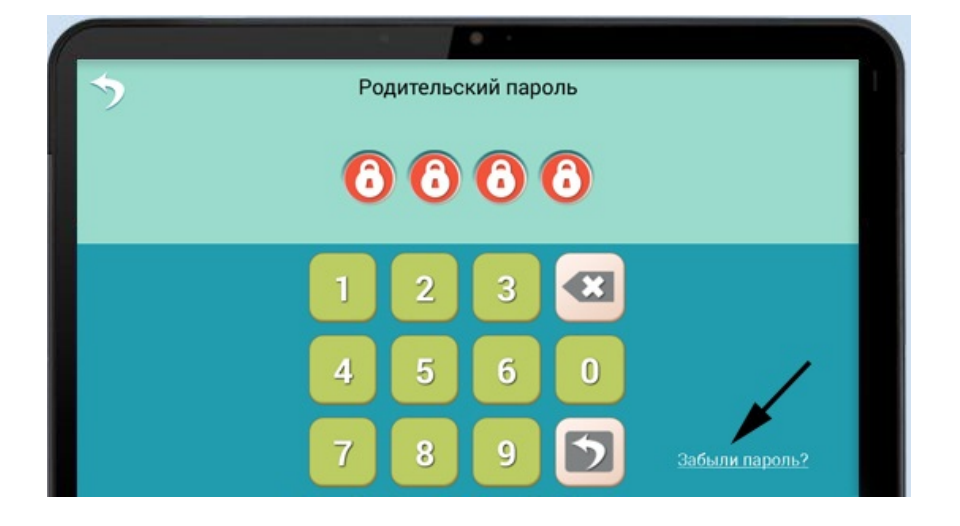

### **Выход на рабочий стол Android**

На экране входа в учётную запись нажмите на значок выхода в правом нижнем углу и введите родительский пароль для перехода к интерфейсу Android.

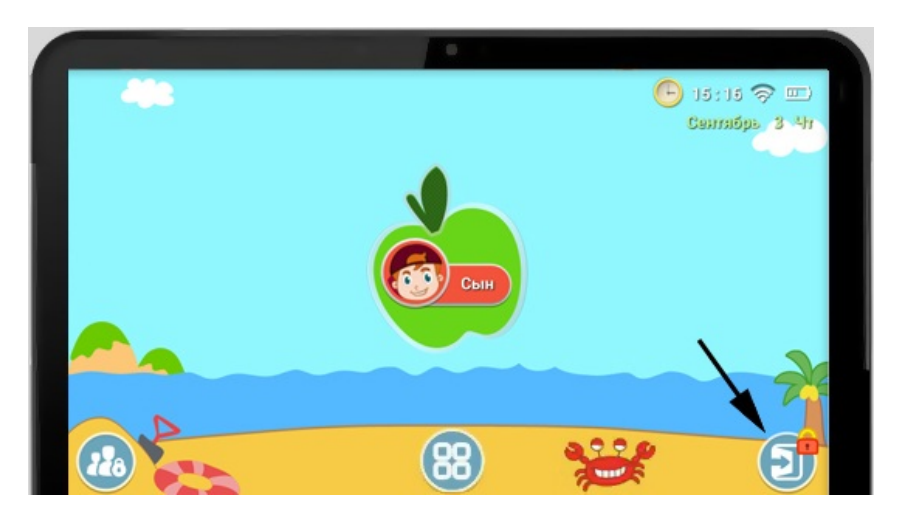

Чтобы снова зайти в детский режим из интерфейса Android, нажмите на значок .

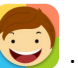

## **Клавиши Android**

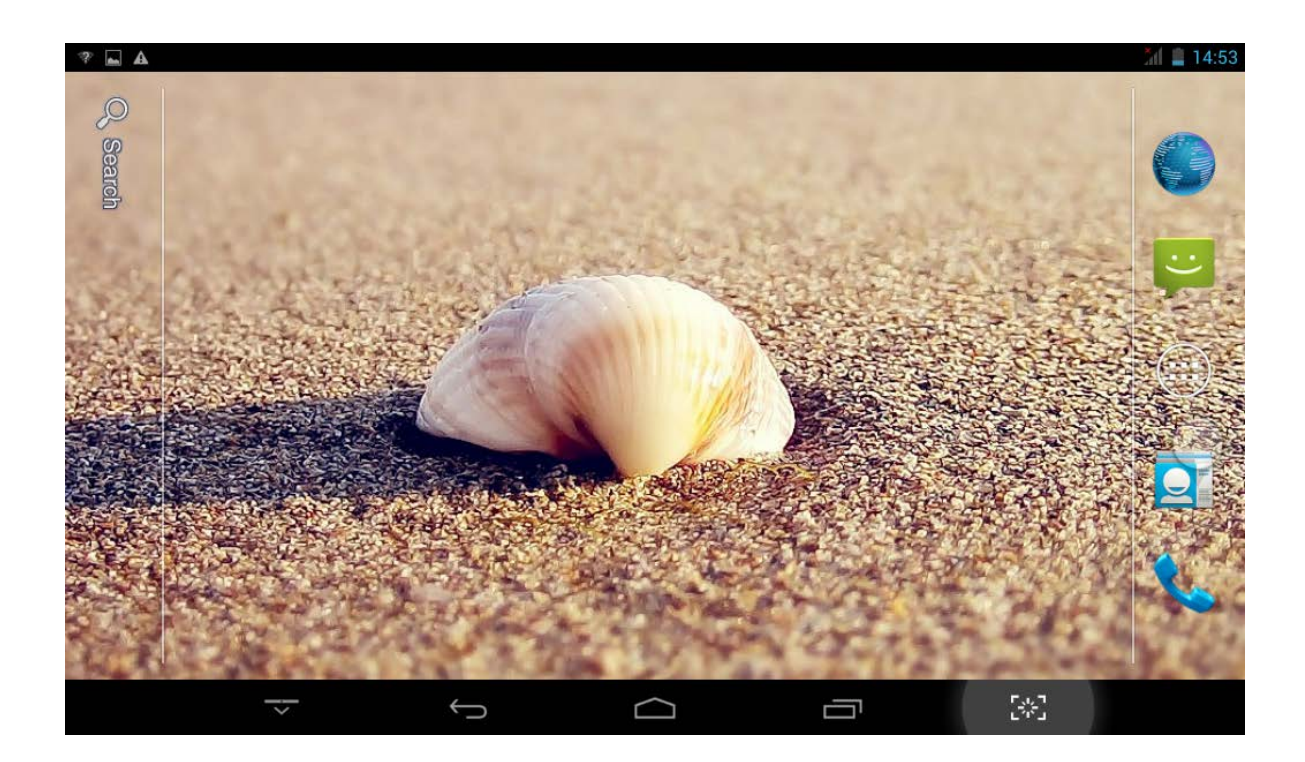

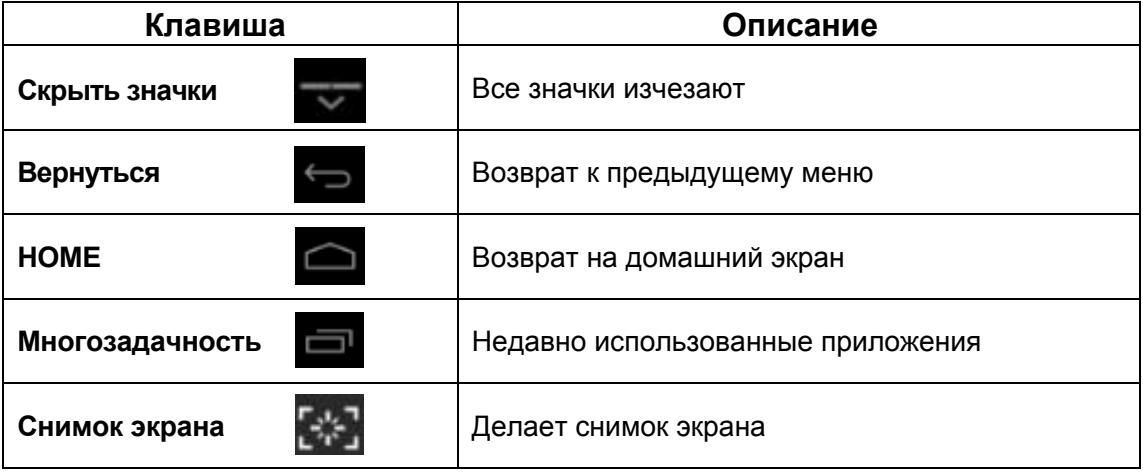

## **Блокировка экрана**

Для блокировки экрана нажмите клавишу **POWER** один раз. Также Вы можете установить автоматическую блокировку по прошествии заданного периода. Заблокированный экран выглядит так:

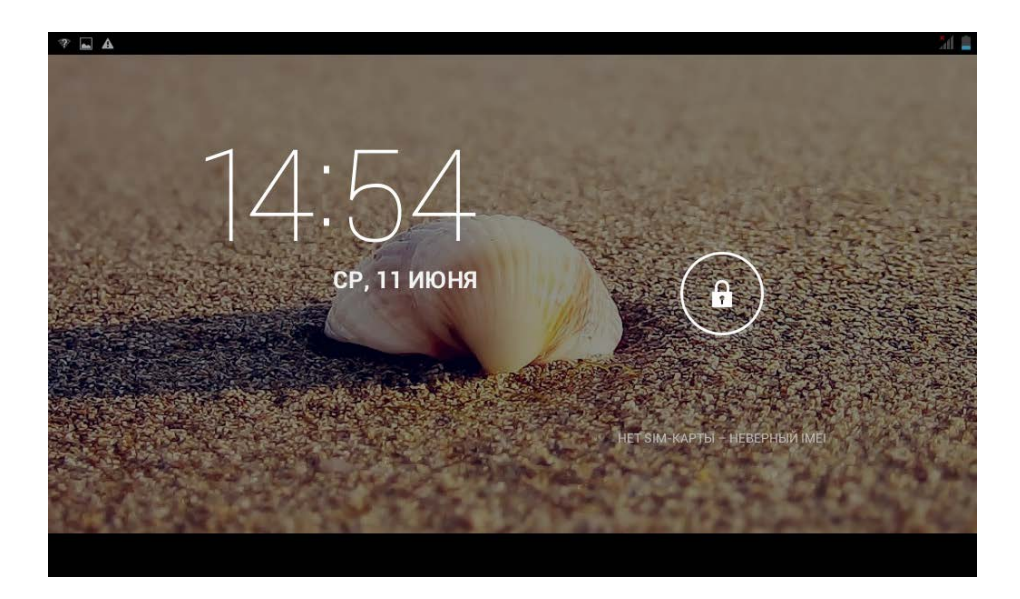

Перетяните замочек в любом направлении, чтобы разблокировать экран.

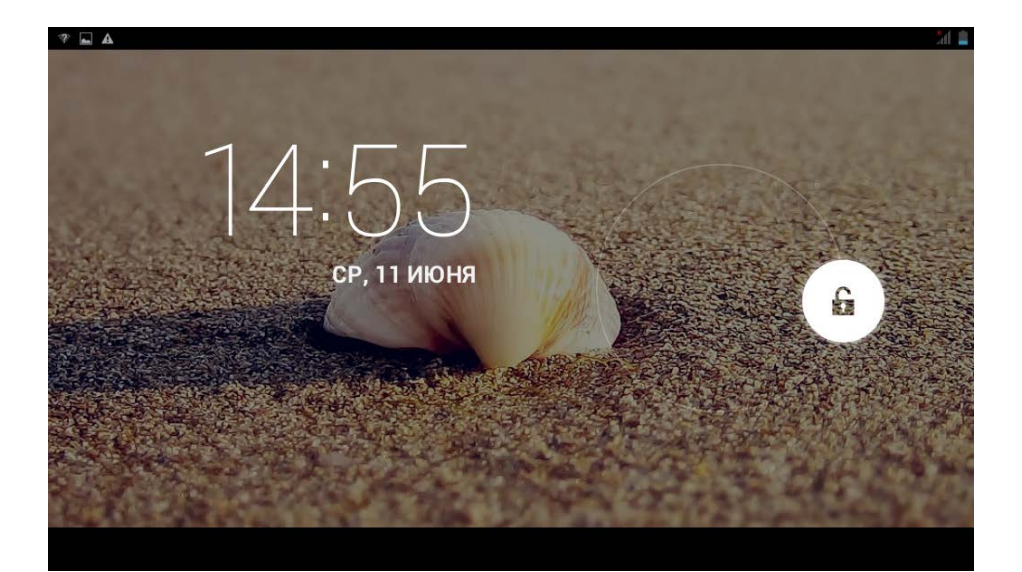

## **Предустановленные приложения**

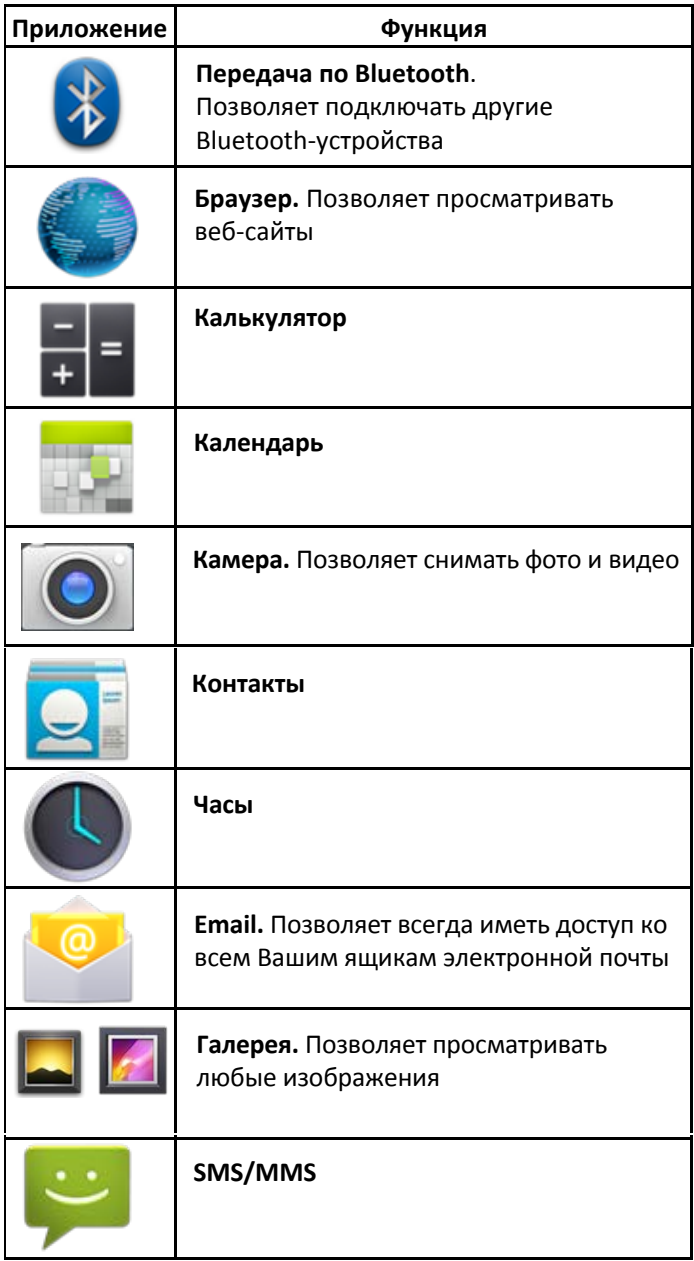

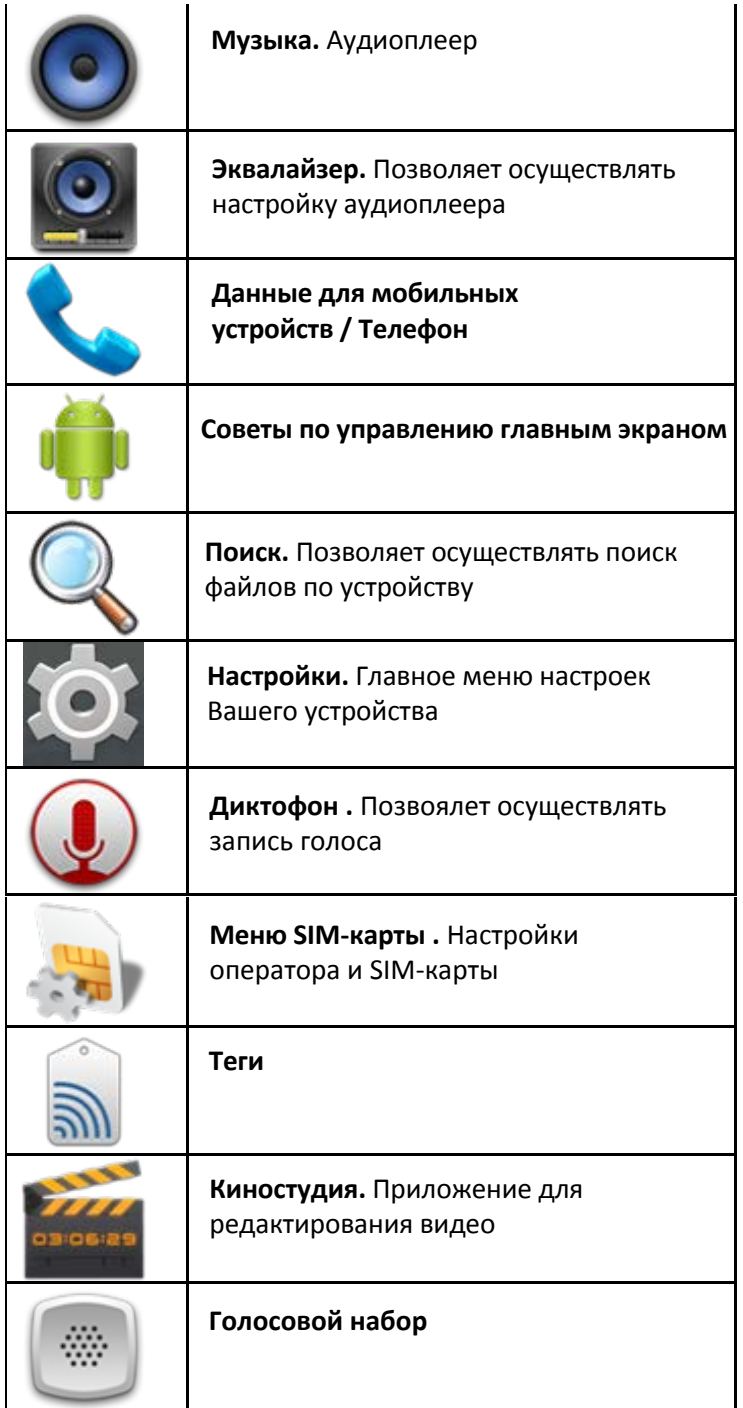

## **Предустановленные приложения Google**

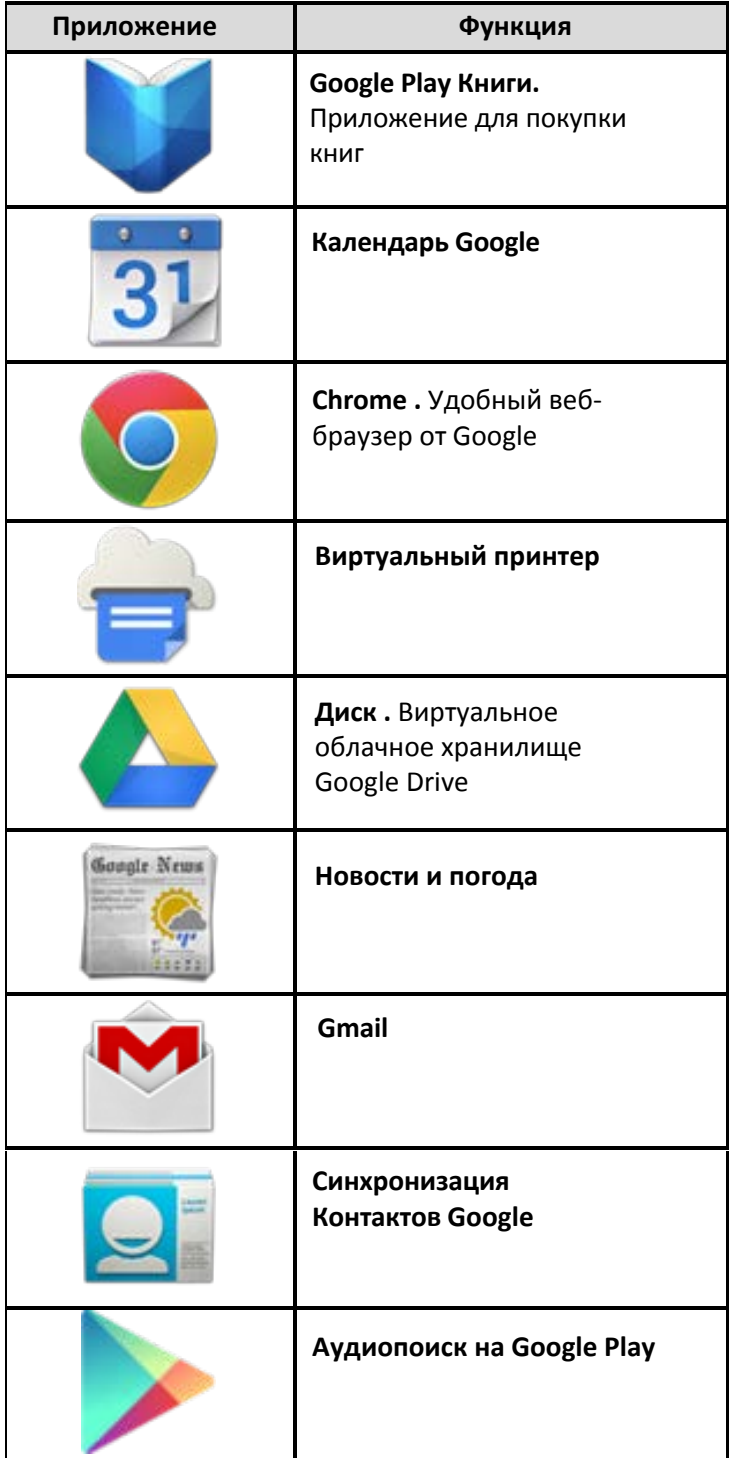

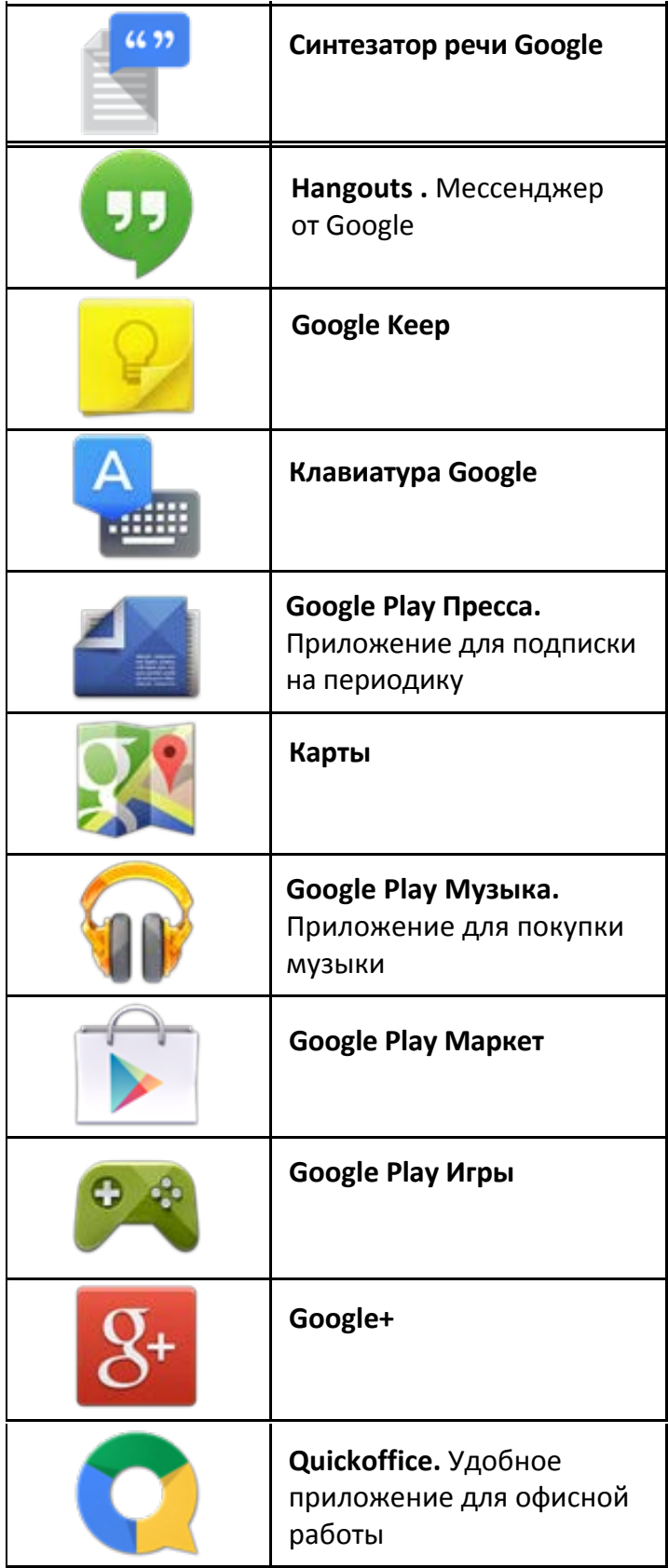

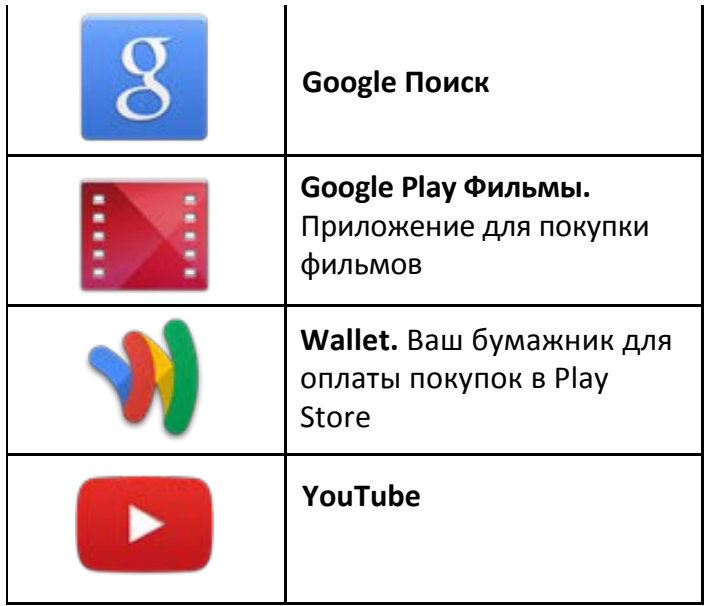

- ☆ *Для перемещения значка на домашнем экране, задержите на нем палец, затем перетяните его на свободное место домашнего экрана и отпустите.*
- ☆ *Задержите палец на значке, и перетяните его в область "×", чтобы удалить с домашнего экрана.*
- ☆ *ВНИМАНИЕ: Приведенные выше приложения могут быть предустановлены не в полном объёме. Их количество может отличаться в разных устройствах.*

### **Управление приложениями**

#### **Установка приложений**

Любые загруженные бесплатно, либо купленные приложения можно быстро

и легко установить на Ваше устройство с помощью приложения **Apk Installer**.

- 1. Скопируйте файл **.apk** на карту памяти SD, либо на USB-накопитель, **→** вставьте носитель в устройство.
- 2. Нажмите на значок .
- 3. Нажмите **Установить** и укажите местонахождение файла .apk (**Встроенная память** или **карта TF**).
- 4. Нажмите на файл **.apk → Установить**. Начнется установка, и по её завершении значок установленного приложения появится в меню **Приложения**.
- 5. Нажмите **Открыть,** чтобы запустить приложение, либо нажмите **Готово** для возврата к приложению **ApkInstaller**.

#### **Загрузка приложений напрямую с вебсайтов**

Вы также можете скачивать любые приложения напрямую с вебсайтов, и затем устанавливать их на устройство.

- 1. Нажмите на значок для запуска **Браузера**.
- 2. Введите желаемый URL, и нажмите **Скачать** на ссылке желаемого приложения.
- 3. По завершении скачивания, задержите палец на скачанном файле (в **Истории загрузок**), **→** нажмите **Открыть → Установить**.

#### **Удаление приложений**

Вы можете легко удалять любые установленные приложения.

- 1. Нажмите **Настройки → Приложения.**
- 2. Нажмите на приложение, которое хотите удалить, **→ Удалить**.
- 3. Нажмите **OK**, чтобы подтвердить выбор.

Также можно использовать **ApkInstaller** для удаления приложений.

- 1. Нажмите на значок .
- 2. Нажмите **Управление.**
- 3. Выберите **.apk-файл** для удаления из списка и нажмите **Удалить.**
- 4. Нажмите **OK** для подтверждения удаления.

☆ *ВНИМАНИЕ: Приложение ApkInstaller может быть заменено аналогичным по функционалу менеджером приложений, но с некоторыми отличиями в интерфейсе.*

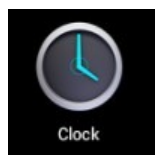

### **Часы**

#### **Будильник**

Вы можете устанавливать будильник на Вашем устройстве.

- **Установка будильника**
- 1. Нажмите на значок
- 

2. Нажмите на значок  $\Box$  , чтобы добавить новый будильник.

- 3. Установите необходимое время срабатывания будильника.
- 4. Выберите **Установить будильник.**
- 5. Подтвердите выбор, нажав **Готово,** или нажмите **Заново,** чтобы аннулировать все настройки**.**

#### *ВАЖНО***:**

- *Значок означает, что один или несколько будильников на* 

*данный момент активны.* 

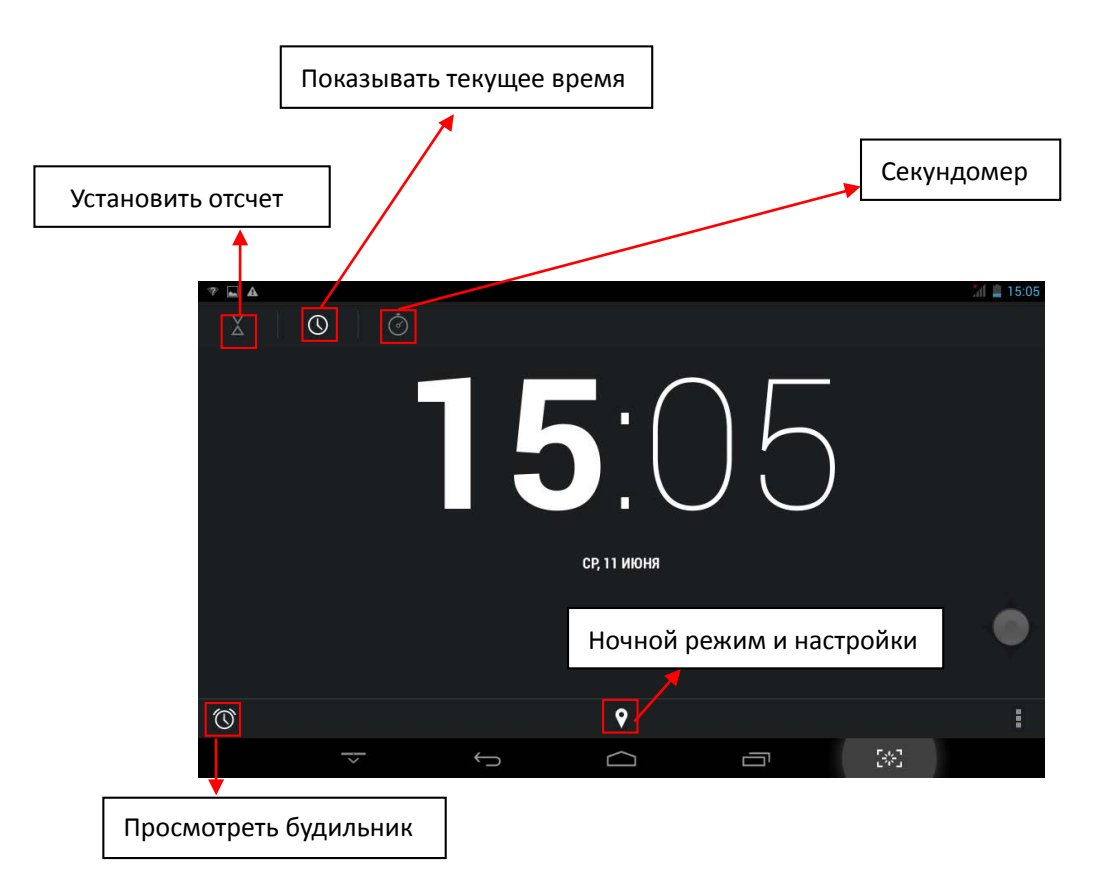

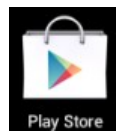

## **Магазин «Google Play»**

Онлайн-магазин Google содержит множество приложений, которые Вы можете загрузить в Ваше устройство. Первым делом убедитесь, что имеете доступное WLAN-подключение.

#### **Загрузка приложений**

1. Нажмите на значок **и выберите Принять**.

#### *ВАЖНО***:**

 *При первом запуске Вам необходимо будет ввести Ваш логин. Если Вы еще не зарегистрировались, нажмите Новый.*

*Если у Вас уже есть аккаунт, нажмите Выход и введите свой логин и пароль, затем нажмите Готово.*

 *При первом вводе данных, Вам предложат ввести информацию о банковской карте:*

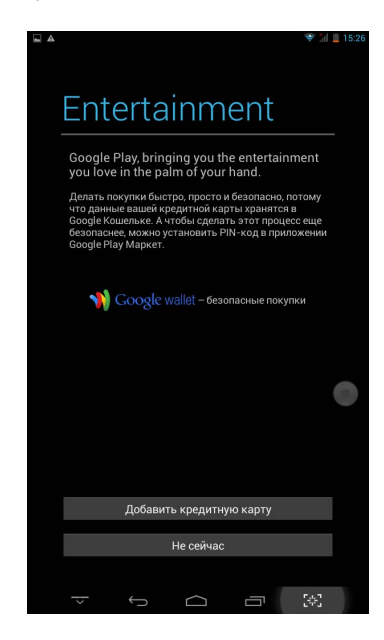

*Выберите Ввести данные карты и Вы увидите окно ввода:*

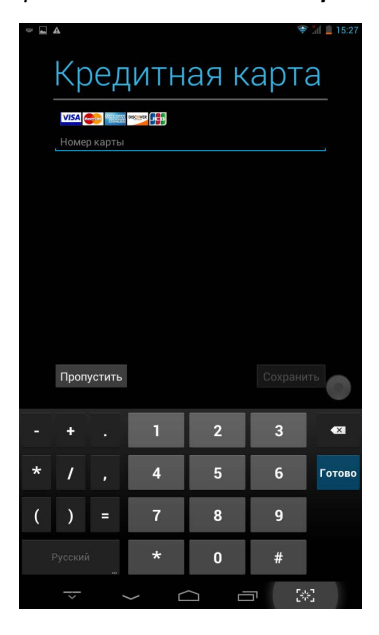

*Если Вы не хотите вводить данную информацию, нажмите Не сейчас для входа в онлайн-магазин.* 

- 2. Вы можете выбирать из представленной подборки, или выбрать **Приложения**/ **Игры** в нижней левой части экрана, и просмотреть все приложения по категориям, кроме того можно выполнять поиск по названию приложения, нажав значок $\mathbf{Q}$
- 3. Нажмите на любое приложение, которое хотите скачать, затем перейдите **→ Загрузить → Принять и загрузить**.

Когда загрузка начнется, значок **будет отображаться на панели статусов.** 

Когда там отображается значок  $\blacktriangleright$ , это значит, что загрузка уже завершена.

- 4. Проведите вниз от панели статусов и нажмите на уведомление **Установка завершена →** нажмите **Открыть,** чтобы запустить приложение, или **Удалить,** если Вам оно не нужно**.**
- 5. Нажмите клавишу **Назад** для возврата в Play Store.

#### **Меню магазина приложений**

Нажмите **Menu** для перехода в функциональное меню магазина.

**• Поиск** 

Просто введите название желаемого приложения и нажмите **Поиск**.

#### **• Мои приложения**

Позволяет Вам видеть все загруженные Вами когда-либо приложения.

#### **Удаление приложений**

- 1. Выберите приложение для удаления.
- 2. Выберите **Удалить.**
- 3. Нажмите **OK** в появившемся окне.
- 1. Выберите приложение для обновления.
- 2. Нажмите **Загрузить → Принять и загрузить.**

#### **Настройки**

Вы можете настроить такие параметры, как **Уровень фильтрации** и **Настройки уведомлений.** 

#### **Помощь**

При возникновении вопросов обращайтесь к данному разделу.

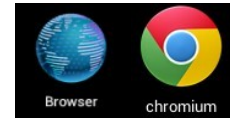

## **Браузер и Chrome**

#### **Запуск браузера**

Нажмите на значок браузера на домашнем экране **...** 

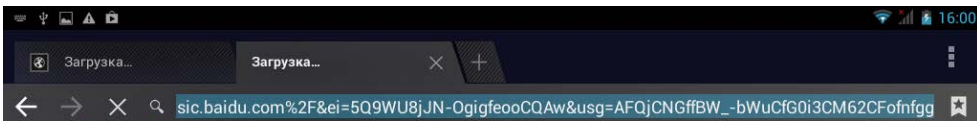

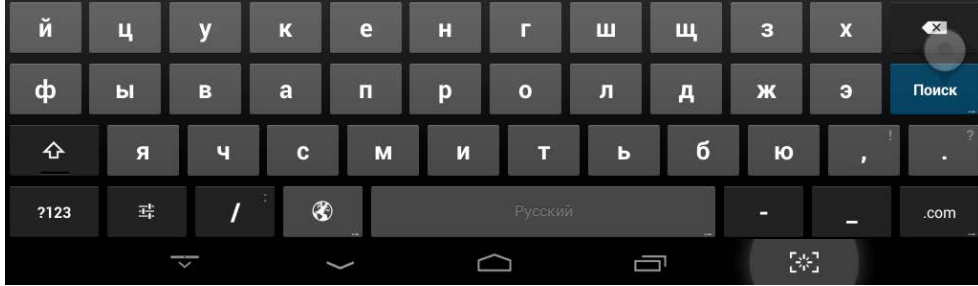

Вы можете пользоваться Интернетом при наличии соединения WLAN или Ethernet.

#### **Опции браузера**

Нажмите клавишу, с изображением нескольких точек, чтобы увидеть меню:

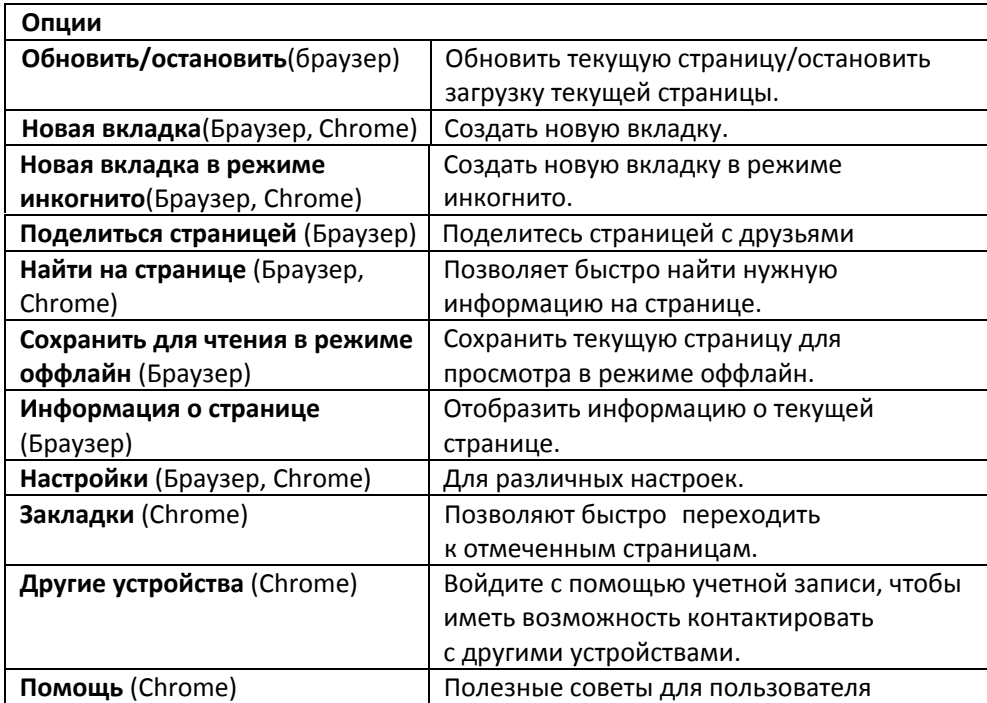

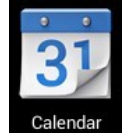

### **Календарь**

Нажмите на значок .

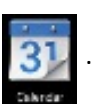

При первом использовании **Календаря** необходимо будет добавить **учётную запись Exchange** или **Gmail**. Введите логин и пароль, нажмите **Далее** и следуйте указаниям, чтобы завершить настройку. После этого Вы сможете пользоваться **Календарём**.

#### **Просмотр календаря**

Все события с каждой учётной записи, которую Вы добавите, будут отображаться в календаре. Можно выбрать из нескольких видов отображения. Нажмите **Menu** и затем **Общий вид, по дням, месяцам и неделям.** 

## Нажмите, чтобы добавить новое событие

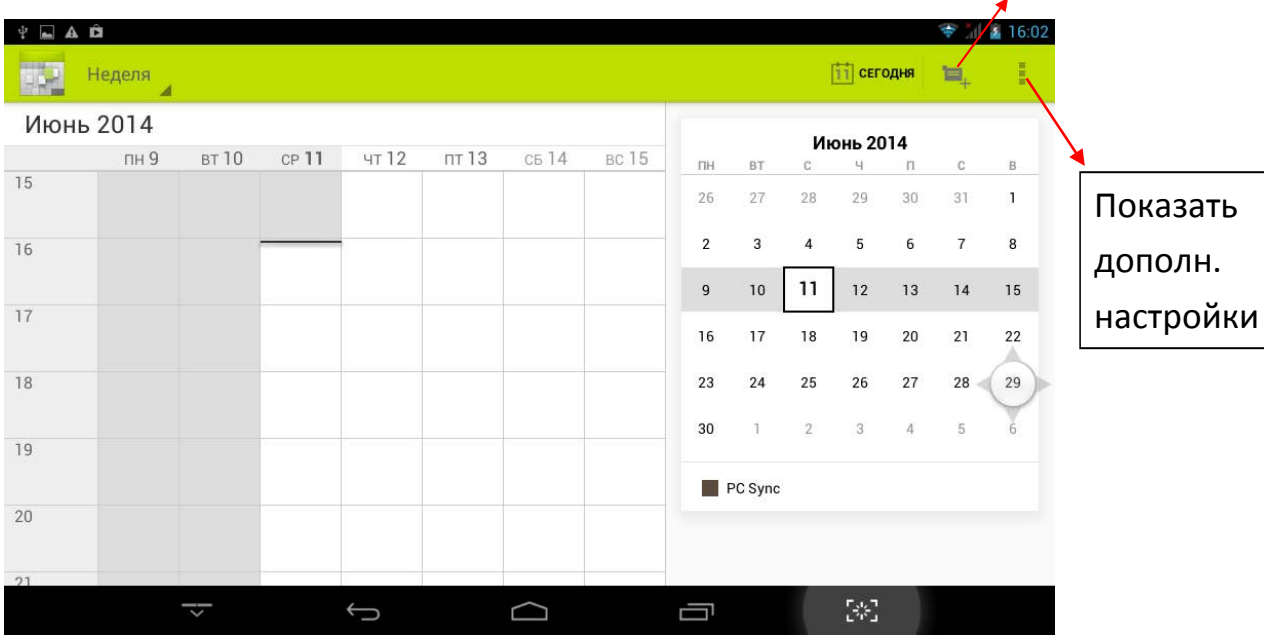

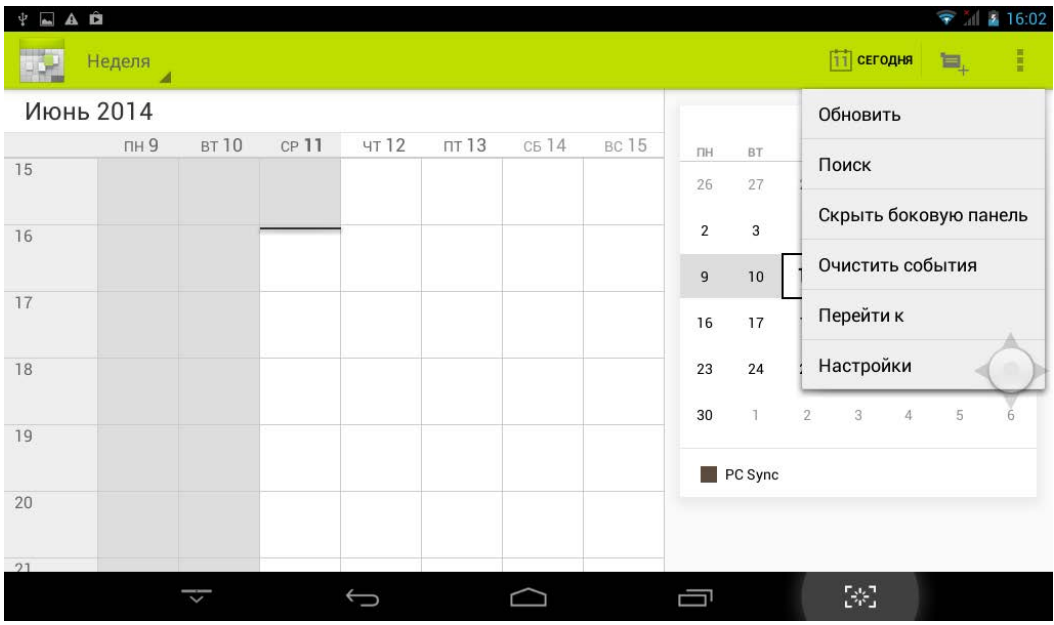

#### **Создание нового события**

- 1. В **Календаре** нажмите клавишу **Menu** -> **Ещё** -> **Новое событие**.
- 2. Добавьте подробные сведения о событии.
- 3. Нажмите **Menu,** и затем **Показать дополнительные опции,** чтобы добавить подробные сведения о событии.
- 4. Прокрутите вниз к нижней части события и нажмите **Готово**.

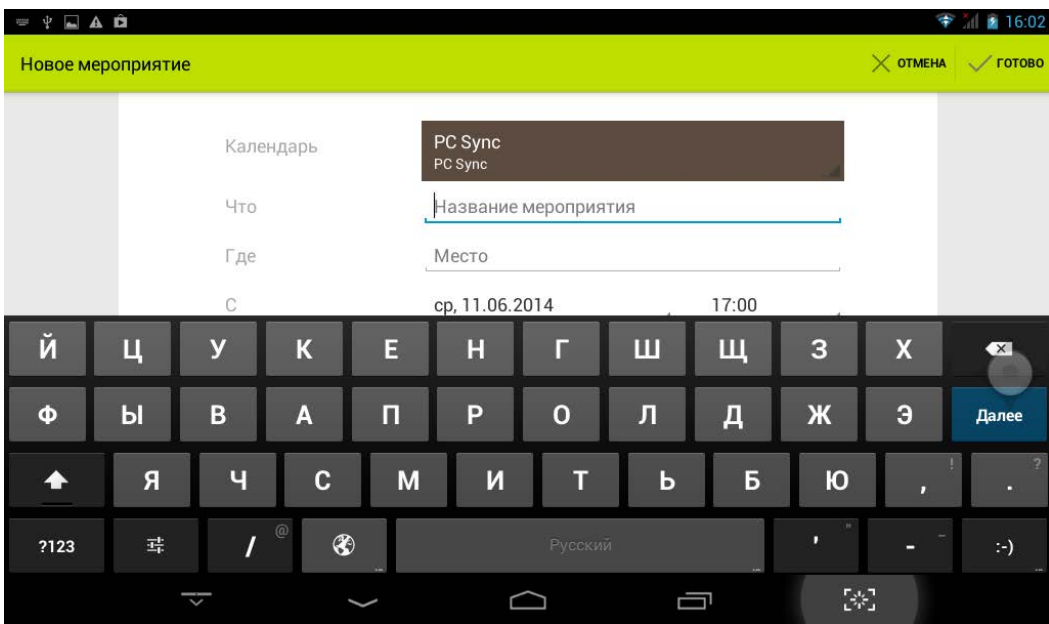

#### **Редактирование/Удаление/Просмотр события**

- Чтобы изменить событие, задержите на нем палец, затем нажмите **Редактировать событие**. Внесите нужные изменения, и по окончании нажмите **Готово**
- Чтобы удалить событие, задержите на нем палец, и нажмите **Удалить событие.**
- Чтобы просмотреть событие, задержите на нем палец и нажмите **Просмотреть**

**событие**.

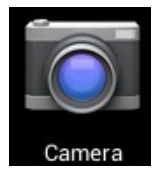

### **Камера**

Нажмите на значок .

#### **Съёмка фото**

- 1. В меню Камеры нажмите на значок **О**, чтобы перейти в режим съёмки  $\phi$ ото, и значок  $\left\{ \Omega \right\}$ - для переключения между двумя камерами устройства; нажмите на значок **Партите сталать снимок.**
- 2. Ваш снимок сохранится автоматически.
- 3. Проведите влево, чтобы перейти в **Галерею** для просмотра фото.
- 4. Нажмите **Назад,** чтобы вернуться в меню **Камеры**.
- 5. Нажмите **Назад,** чтобы выйти из меню **Камеры** и вернуться на **Домашний экран**.

#### **Съёмка видео**

- 1. Нажмите на значок для перехода к режиму видеосъёмки.
- 2. Нажмите **и русской начать съёмку, и так н**ачать её.
- 3. Ваше видео будет сохранено автоматически.
- 4. Проведите влево, чтобы перейти в **Галерею** для просмотра видео.
- 5. Нажмите **Назад,** чтобы вернуться в меню **Камеры**.
- 6. Нажмите на значок **О для возврата к режиму фото.**
- 7. Нажмите **Назад,** чтобы выйти из меню **Камеры** и вернуться на **Домашний экран**.

#### **Режим панорамной съёмки**

- 1. Нажмите для перехода к режиму панорамной съёмки.
- 2. Нажмите для начала съёмки, и  $\Box$  для завершения.
- 3. Снимок будет сохранен автоматически.
- 4. Для панорамного снимка необходимо медленно и плавно перемещать камеру по горизонтали. Шкала **показывает нужное направление, и если** Вы отклонитесь от него, либо будете перемещать устройство слишком быстро, Вы увидите красный сигнальный значок.
- 5. Нажмите на значок **ОТ** для возврата к режиму фото.
- 6. Нажмите **Назад,** чтобы выйти из меню **Камеры** и вернуться на **Домашний экран**.

#### **Опции**

В главном меню **Камеры** нажмите  $\bigcirc$ , и Вы увидите значки,  $\frac{1}{\sqrt{1 + \frac{1}{n}}}$  и  $\bigcirc$ . Нажмите например на любой из них, и откроются настройки.

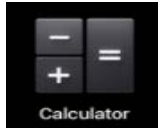

## **Калькулятор**

1. Нажмите на значок $\overline{\phantom{a}}$ 

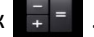

- 2. Введите числа и желаемое действие.
- 3. Нажмите **Очистить,** чтобы удалить результат по одному символу, задержите палец на значке **Очистить,** чтобы удалить всё.

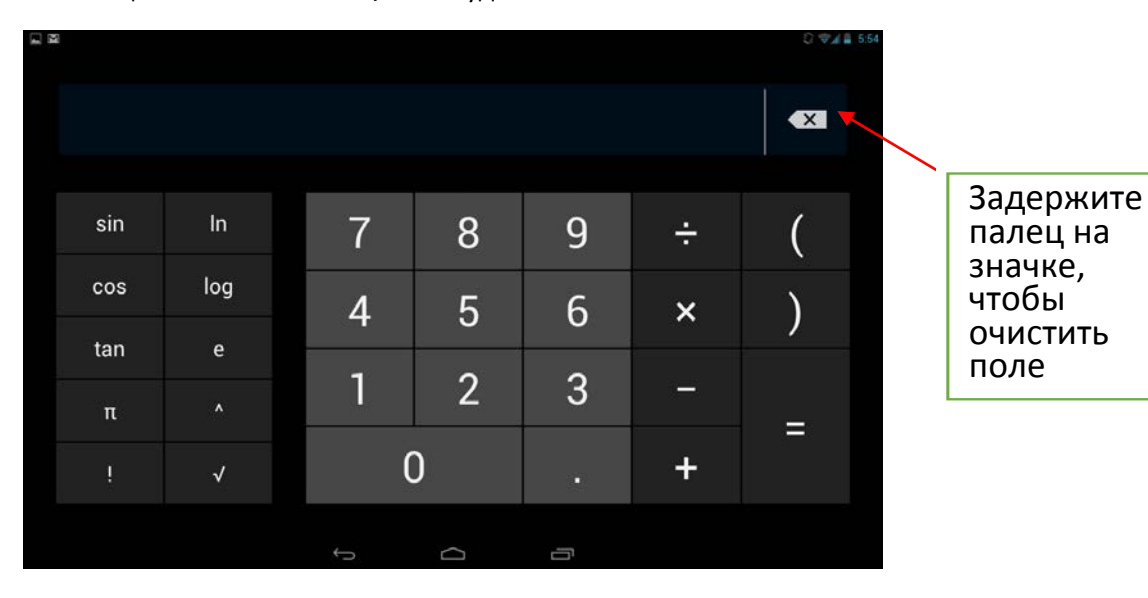

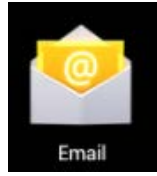

## **Email**

Устройство поддерживает работу с протоколами POP3 и SMTP.

#### **Добавление учетных записей эл. почты**

Вы можете задать один или несколько почтовых ящиков, и иметь доступ к ним

- с Вашего устройства.
- 1. Нажмите на значок ...
- 2. В меню **Учетных записей** нажмите **Далее**.
- 3. Нажмите на строчку ввода **Email-**адреса **→** введите свой адрес.
- 4. Аналогичным способом введите пароль.
- 5. Нажмите **Готово**.
- 6. **Ручная настройка** *(опционально)*: Устройство автоматически настроит параметры сервера большинства популярных почтовых служб (*например gmail.com и т.д.)*. В любом случае, при необходимости Вы сможете настроить все параметры вручную.
- 7. Нажмите **Далее**.
- 8. Опционально: Введите имя аккаунта.
- 9. Введите тему письма **→** нажмите **Готово**.

#### **Входящие**

- 1. Нажмите на значок $\left| \cdot \right|$ .
- 2. Если Вы установили один почтовый аккаунт, он откроется автоматически. Если Вы установили несколько, они будут отображаться в меню **Учётные записи**.
- 3. Нажмите на желаемый аккаунт **→** и затем **Входящие**.

#### **Просмотр писем**

- 1. В меню **Входящие**, нажмите на любое письмо, чтобы открыть его.
- 2. Нажмите **Открыть** на файле в приложении (если он есть), чтобы открыть его с помощью соответствующей программы, или нажмите **Сохранить,** чтобы сохранить файл приложения на карту памяти SD.
- 3. Чтобы ответить на письмо, нажмите **Ответить,** или **Ответить всем**.
	- a. Введите текст письма в поле сообщения.

b. Нажмите **Отправить,** чтобы немедленно послать письмо, **Сохранить черновик,** чтобы сохранить письмо без отправки, или **Удалить -** для удаления письма.

#### **Создание письма**

- 1. В меню **Входящие** нажмите на значок
- 2. Введите адресата в графе **Кому**.
- 3. Если вы хотите добавить какие-либо дополнительные адреса (Копия и Скрытая копия), перейдите в **→ Добавить Копию/Скрытую копию**, и затем введите e-mail-адрес .
- 4. Нажмите на графу **Темы** и введите тему письма.
- 5. Нажмите на область **Новое письмо** и введите текст письма.
- 6. Если необходимо, нажмите на значок и приложите файл (ы).
- 7. По завершении нажмите **Отправить.**

#### **Редактирование учётных записей**

- 1. Нажмите на значок ...
- 2. В меню **Входящие** выберите **Настройки.**
- 3. Настройте все параметры по своему предпочтению.
- 4. Нажмите **Назад**, чтобы вернуться в меню **Входящие**.

#### **Удаление учётных записей**

При наличии нескольких учётных записей, если Вы удалите установленную по умолчанию на данный момент, следующая запись автоматически встанет на её место.

- 1. Нажмите на значок ...
- 2. В меню **Входящие**, выберите **Настройки**.
- 3. Нажмите на аккаунт, который хотите удалить.
- 4. В правом окне **Опций учётной записи** нажмите **Удалить учётную запись**.
- 5. Подтвердите выбор, нажав **OK**.

#### **Установка учётной записи по умолчанию**

Вам необходимо иметь один аккаунт, установленный по умолчанию. Если у Вас несколько аккаунтов, выберите один из них (наиболее часто используемый).

- 1. Нажмите на значок ...
- 2. В меню **Входящие**, выберите **Настройки**.
- 3. Нажмите **Учётная запись по умолчанию**.

## **Менеджер файлов**

Вы можете просматривать и управлять всеми файлами на устройстве (*Внутренняя память, карта памяти SD, USB).* Кроме того с помощью **Менеджера файлов**  можно легко устанавливать приложения.

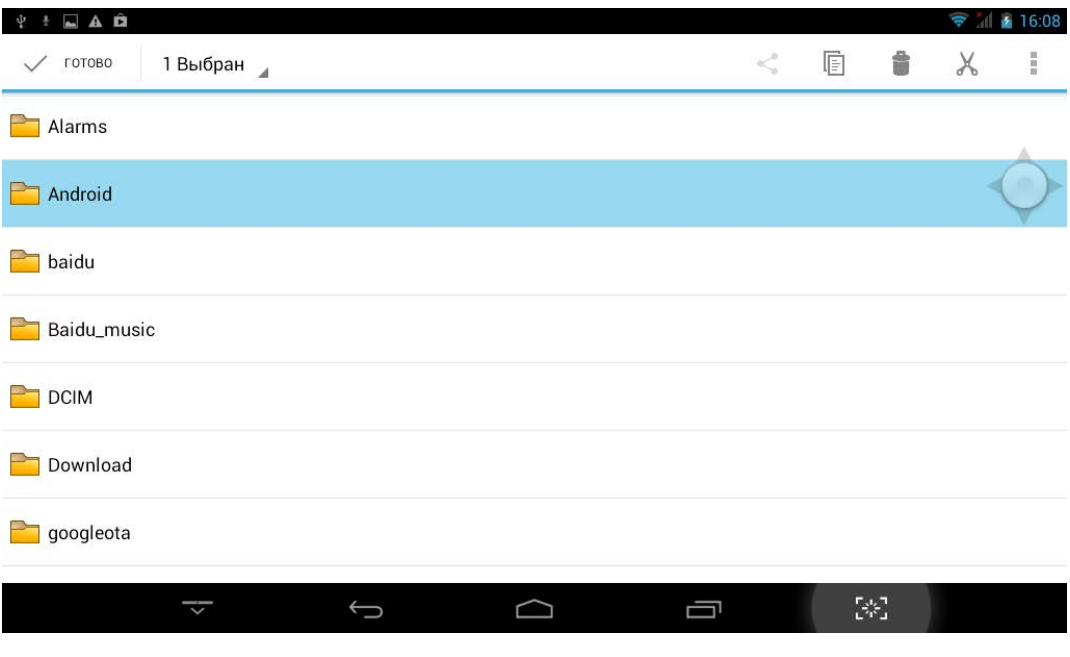

#### **Удаление файлов**

Задержите палец на файле или папке **→** затем нажмите **Удалить.**

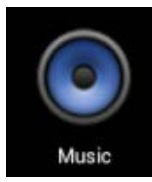

## **Аудиопроигрыватель**

#### **Загрузка музыки**

#### **Загрузка через USB**

Можно переносить музыку с ПК на карту памяти устройства.

- 1. Когда карта памяти находится в устройстве, и оно показывает домашний экран, подключите комплектный USB-кабель к устройству и ПК. Устройство должно показывать значок на панели статусов.
- 2. Нажмите на значок  $\mathbb{R}^n$ , и устройство выдаст сообщение об успешном подключении. Нажмите на сообщение, чтобы открыть хранилище. Во время подключения невозможно использовать данные на карте памяти.
- 3. Нажмите **Включить режим USB-накопителя.**
- 4. Нажмите **OK** для подтверждения.
- 5. Перетяните желаемые композиции в окно карты памяти.
- 6. По окончании копирования нажмите **Выключить режим USB-накопителя**.

#### **Прослушивание музыки**

- 1. Нажмите на значок $\lceil \cdot \rceil$
- 2. Нажмите на любой аудиофайл из альбомов/артистов/композиций/списка плейлистов для воспроизведения.
- 3. Нажмите на значок  $\|\cdot\|$ , для приостановки воспроизведения.
- 4. Для возврата в предыдущие меню, не останавливая воспроизведение, нажмите клавишу **Назад** для возврата на домашний экран.

В меню прослушивания Вы можете: **просматривать тексы песен**, **воспроизводить** / **приостанавливать воспроизведение**, **переключаться к предыдущей / следующей композиции**, **включать повтор воспроизведения**, **воспроизведение вразброс** и т.д.

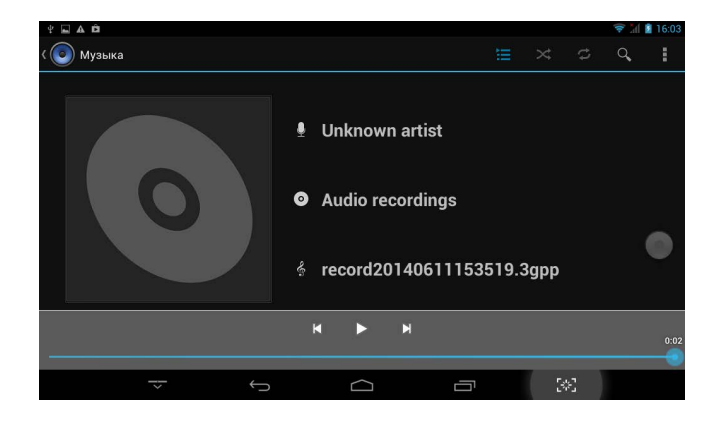

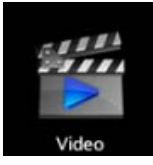

## **Видеопроигрыватель**

#### **Просмотр видео**

- 1. Нажмите на значок .
- 2. Выберите желаемое видео.
- 3. Нажмите на экран во время просмотра, Вы увидите следующие опции:

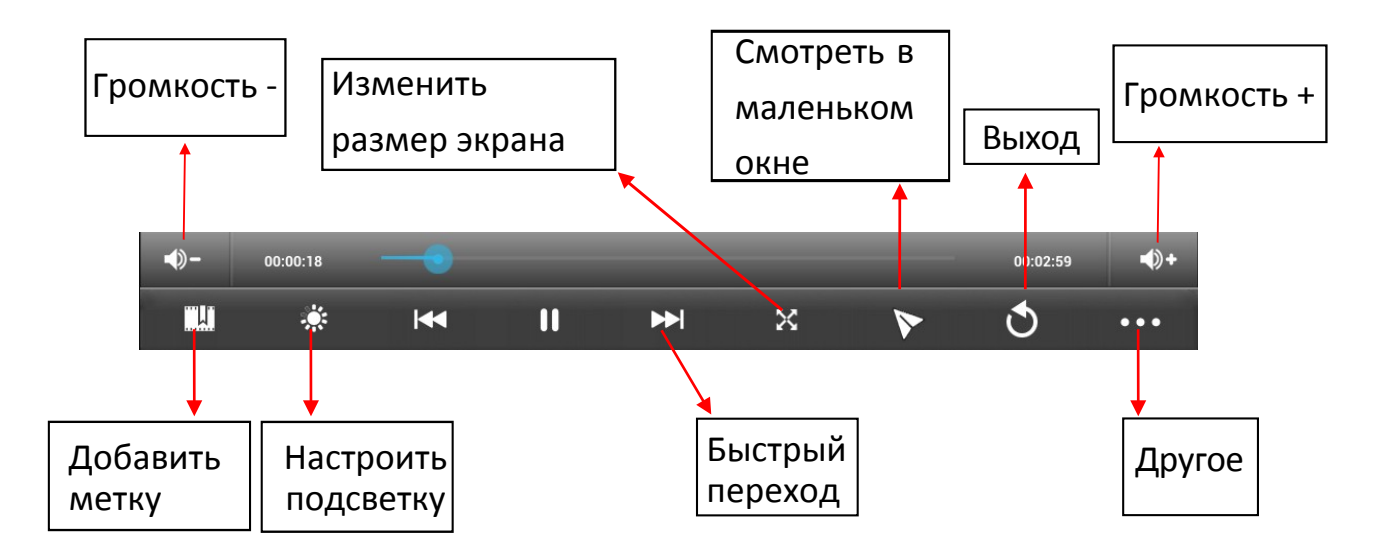

#### **Другие опции**

#### **Удалить метку и смотреть сначала**

Во время воспроизведения видео, имеющего метку, нажмите на него, и метка будет удалена.

#### **Режим воспроизведения**

Вы можете выбрать режим воспроизведения: **Один раз.** По окончании видео, воспроизведение прекратится. **Повторить одно.** Текущее видео будет повторно воспроизводиться циклически. **Повторить всё.** Все видео будут воспроизводиться повторно.

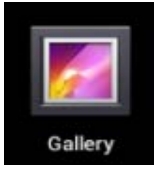

## **Галерея**

#### **Просмотр альбомов**

- 1. Нажмите на значок . **ИЛИ**
- 2. Откройте **Галерею** прямо из **Камеры,** нажав на миниатюру в правом верхнем углу.

В **Галерее** вы можете просматривать подробные сведения о каждом альбоме, а также удалять альбомы.

#### **Просмотр изображений**

#### **Просмотр изображений**

Нажмите на любое изображение для просмотра его на полный экран.

#### **Просмотр слайд-шоу**

- 1. Нажмите на любое изображение.
- 2. Нажмите **Настройки** в верхней части экрана. В списке вы увидите опцию **Слайдшоу**. Выберите её.

#### **Редактирование изображений**

- 1. Нажмите на любое изображение
- 2. Нажмите **Настройки** в верхней части экрана. В списке вы увидите опцию **Редактировать/Обрезать**. Выберите одно из двух действий.

#### **Подробные сведения об изображении**

- 1. Нажмите на любое изображение
- 2. Нажмите **Настройки** в верхней части экрана. В списке вы увидите опцию **Подробно.** Выберите её.

#### **Установка изображений в качестве обоев**

- 1. Нажмите на любое изображение
- 2. Нажмите **Настройки** в верхней части экрана. В списке вы увидите опцию **Установить в качестве обоев**.
- 3. Нажмите **Установить как, Обои.**

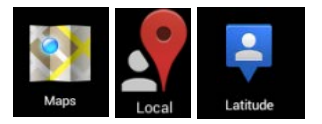

### **Карты и навигация**

На устройстве предустановлено приложение **Google Maps** для Android, включающее в себя карты и навигацию.

#### *ВАЖНО:*

*При первом запуске будет необходимо WLAN-соединение для загрузки карт.*

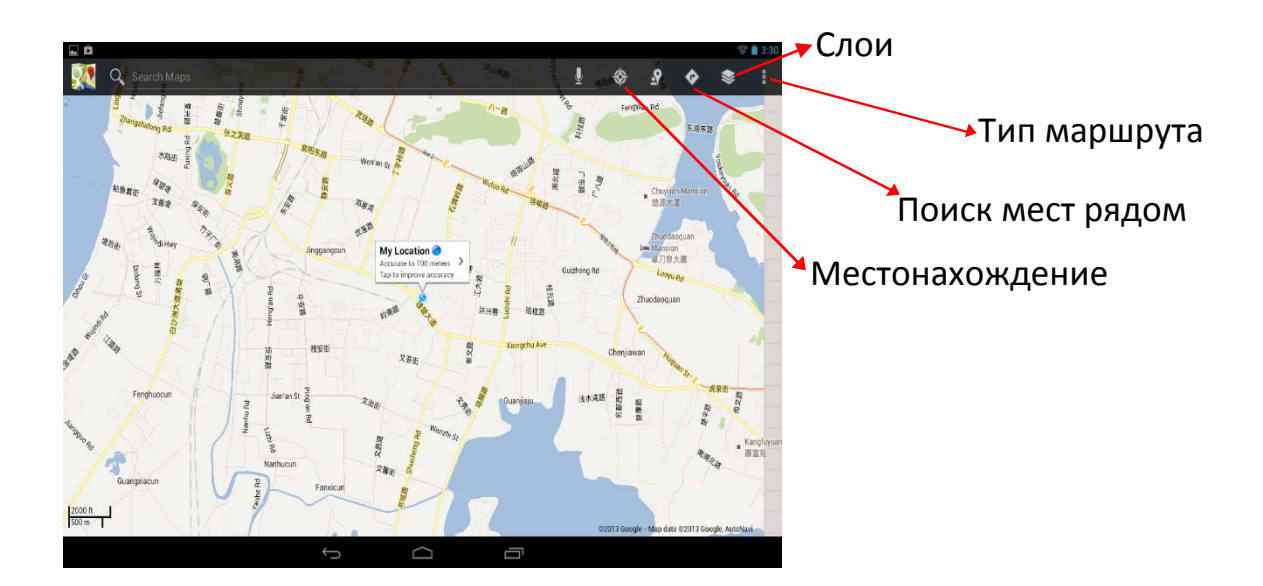

#### **Поиск друзей**

Сервис **Google Latitude** позволяет Вам и Вашим друзьям видеть местоположения друг друга и обмениваться статусными сообщениями.

#### **Регистрация в Latitude**

Во время просмотра карты выберите **Настройки**, **Регистрация в Latitude**.

**Пользование Latitude**

После регистрации Вы сразу можете начать использование сервиса. Во время просмотра карты выберите **Настройки**, **Latitude**

#### **Приглашение друзей для обмена данными о местонахождении**

Вы можете обмениваться данными в сервисе только с теми друзьями, которым Вы отправили приглашения.

- 1. Откройте **Latitude, Настройки** и нажмите **Добавить друзей.**
- 2. Нажмите **Выбрать из контактов** или **Добавить по адресу e-mail** в открывшемся меню.

Добавьте друзей из Ваших контактов, либо введите один или более e-mail адресов, разделенные запятыми, в зависимости от варианта, выбранного Вами.

3. Нажмите **Добавить друзей** в нижней части экрана. Если Ваши друзья уже пользуются Latitude, они получат уведомление по электронной почте, или в самом сервисе. Если же они еще не пользовались сервисом, они получат приглашения зарегистрироваться с помощью их аккаунтов Google.

#### **Ответ на приглашение**

Когда друг отправляет Вам приглашение, Вы можете отреагировать несколькими способами:

**Принять и отправить свои данные.** Вы и Ваш друг будете видеть местонахождения друг друга.

**Принять, но скрыть моё местонахождение.** Вы сможете видеть местонахождение друга, но он не сможет видеть Ваше.

**Не принимать.** Обмена данными не будет.

#### **Отображение местонахождения Ваших друзей**

Координаты друзей можно просматривать в виде карты или списка. На карте каждый друг отображается в виде метки с фотографией, установленной Вами на его контакт.

#### **Управление обменом данными с друзьями**

Нажмите на метку друга на карте, либо в списке, чтобы просмотреть его профиль. В меню профиля Вы можете общаться с другом и управлять настройками приватности.

**Показывать на карте.** Показывает местонахождение друга на карте.

**Чат Google Talk.** Откройте чат-окно с другом. **Отправить письмо** открывает Gmail с полем сообщения для друга.

**Скрыть информацию от друга.** Прекращает обмен данными с конкретным другом. Чтобы возобновить обмен, нажмите **Открыть информацию другу**.

**Показывать только информацию о городе.** Показывает только город, в котором Вы находитесь, а не улицу. Чтобы начать делиться более точным местоположением, нажмите **Максимально точные координаты**.

**Удалить.** Удаляет контакт из списка Ваших друзей.

#### **Управление отправляемой информацией** Откройте **Latitude**, введите своё имя, и нажмите **Редактировать настройки приватности**.

**Определять моё местоположение.** Позволить сервису определять и обновлять информацию о Ваших перемещениях. Частота обновления зависит от нескольких факторов, таких как уровень заряда батареи, и частоты Вашего перемещения.

**Задать моё местоположение.** Задайте Ваше местоположение, которое будут видеть друзья самостоятельно.

**Скрыть моё местоположение.** Скрывает все данные о местонахождении от всех друзей.

**Выйти из Latitude.** Закрытие сервиса и прекращение обмена данными о местоположении со всеми друзьями.

### **WLAN**

#### **Подключение к сетям WLAN**

- 1. Нажмите **Настройки -> WLAN.**
- 2. Нажмите на значок **WLAN** в верхней части экрана, чтобы включить функцию.
- 3. Нажмите на желаемую сеть, чтобы к ней подключиться.

#### *ВАЖНО:*

- *Если сеть не защищена паролем, Вам нужно будет только подтвердить решение, нажав Подключиться.*
- *Если сеть защищена паролем, Вам необходимо будет ввести его для пользования сетью.*

#### **Получение уведомлений о доступных сетях поблизости**

По умолчанию когда функция WLAN включена, Вы будете получать уведомления на панели статусов при обнаружении устройством доступной сети поблизости.

1. Включите WLAN.

В окне настроек WLAN проверьте, включена ли функция уведомления о доступных сетях. Вы можете включать и выключать её в любое время.

#### **Добавление сети WLAN**

- 1. Включите WLAN.
- 2. В меню **настроек WLAN** нажмите **Добавить сеть** (в верхней части экрана).
- 3. Введите SSID (имя) сети. Если сеть защищена, войдите в меню **Безопасность** и затем выберите тип защиты сети.
- 4. Введите все необходимые данные.
- 5. Нажмите **Сохранить**.

Вход будет осуществлен, и все введенные Вами данные будут теперь сохранены и вводиться автоматически.

#### **Забыть сеть WLAN**

Вы можете удалить все данные о любой сети из устройства.

- 1. Включите WLAN.
- 2. В меню настроек WLAN, задержите палец на **Имени сети**.
- 3. Нажмите **Забыть** в появившемся окне.

#### **Настройки WLAN**

#### **WLAN-сети**

Отображает список всех сетей, к которым Вы подключались, а также сетей, найденных при последнем поиске.

#### **Добавление сети WLAN**

Вы можете добавить сеть, вписав её SSID (имя) и тип защиты.

#### **Расширенные настройки WLAN**

#### **Сетевые уведомления**

Поставьте галочку, чтобы получать уведомления о доступных сетях поблизости.

#### **Оставлять WLAN включенным в спящем режиме**

Вы можете задавать случаи, когда WLAN будет отключаться. Автоматическое отключение WLAN в спящем режиме помогает экономить заряд батареи.

#### **MAC-адрес**

Media Access Control (MAC) - адрес устройства при подключении к сетям WLAN.

#### **IP-адрес**

Internet Protocol (IP) – адрес, присвоенный устройству сетью WLAN (если Вы не используете статический IP-адрес).

## **Настройки**

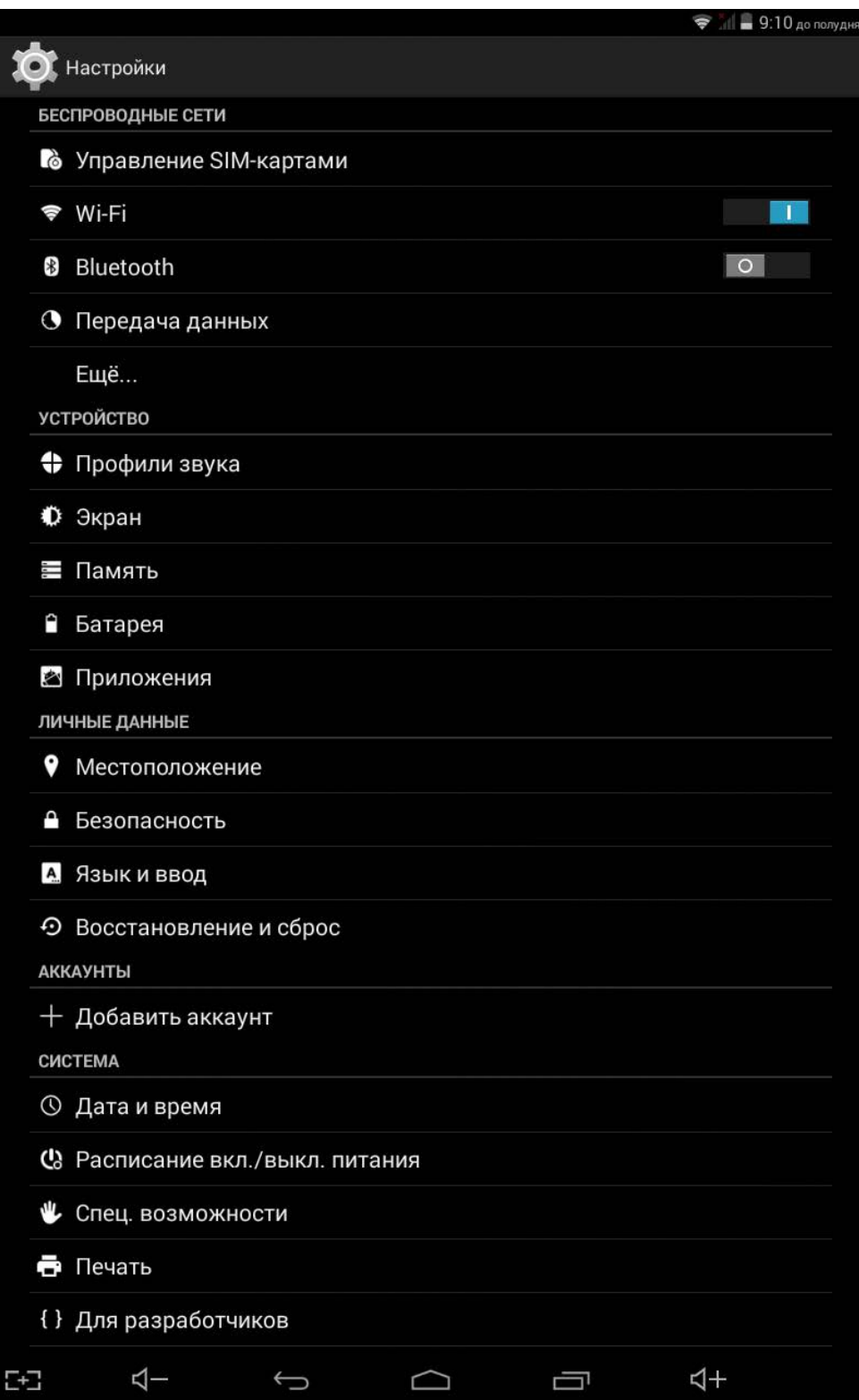

### **Описание пунктов настроек**

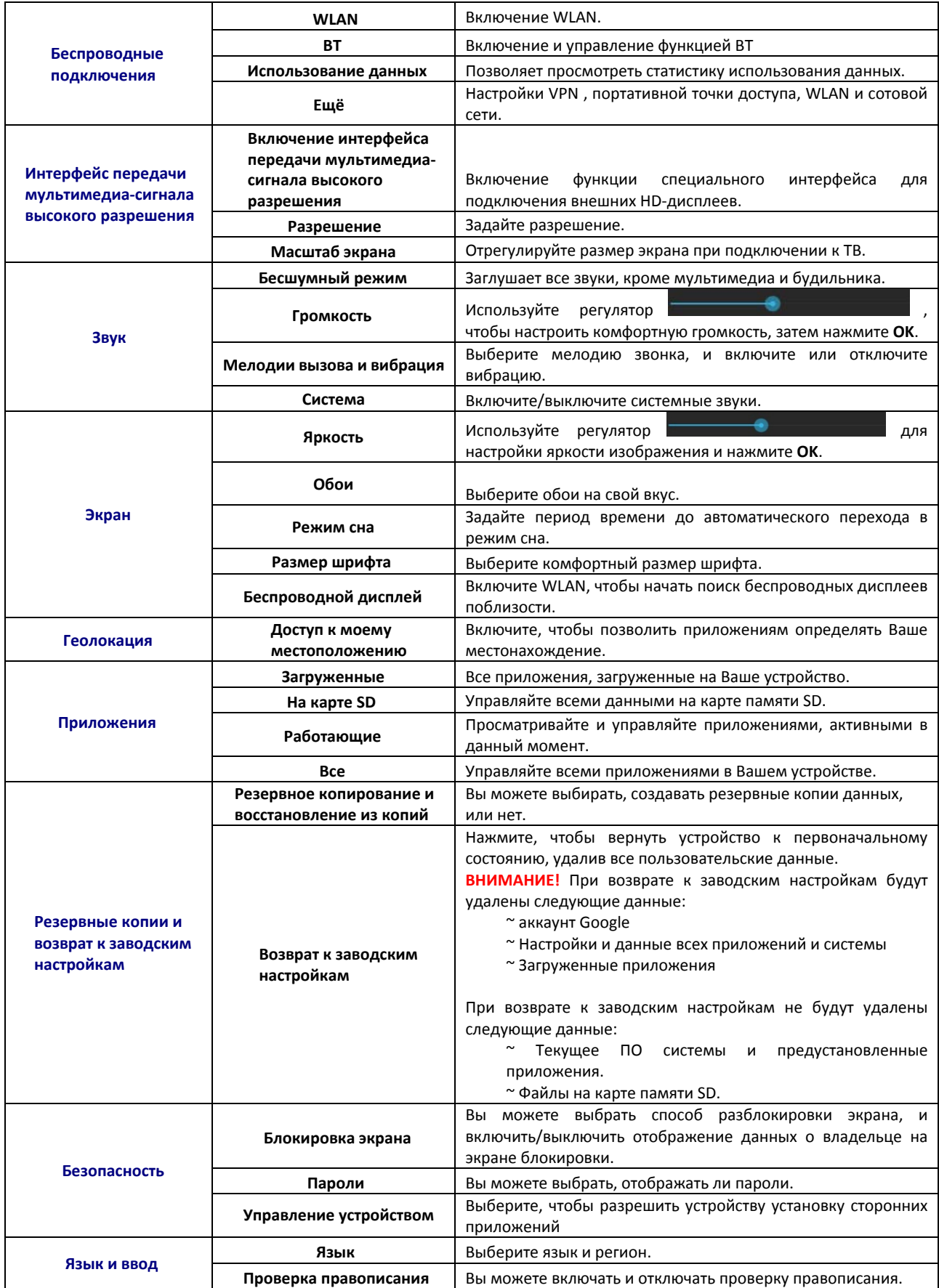

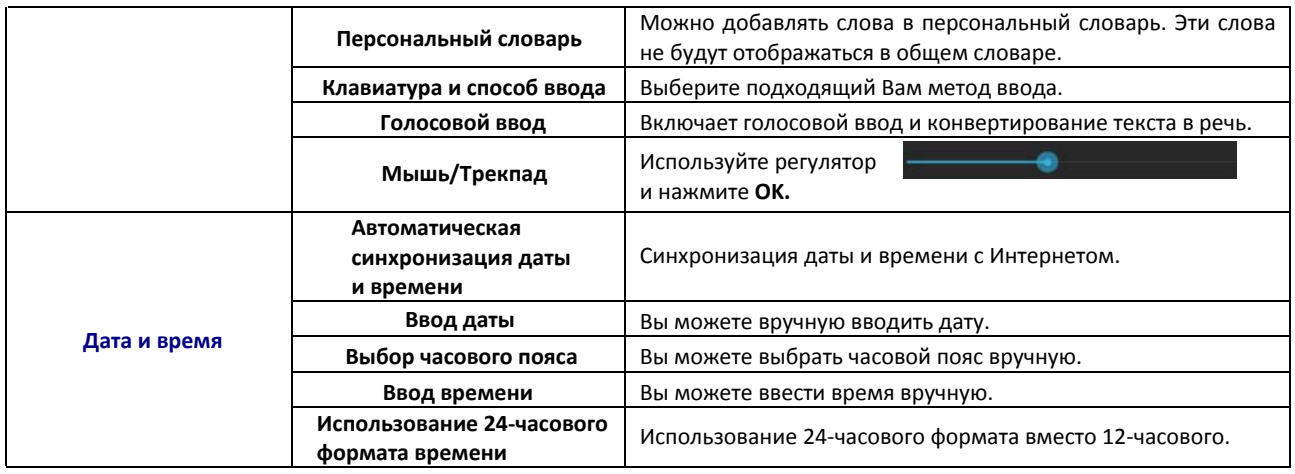

## **Технические характеристики**

**Экран:** IPS 7" **Разрешение:** 1024x600 **Процессор:** A33, 4 ядра **Оперативная память:** 1 Гб **Внутренняя память:** 8 Гб **Wi-Fi, BT Фронтальная камера:** 2 Мп **Батарея:** 3000 мАч **Операционная система:** Android 4.4

### **Возможные проблемы и их решение**

### **1. Устройство не включается, даже при подключенном ЗУ**:

А) Проверьте, подключено ли ЗУ к сети. Выполните сброс до заводских настроек. Б) Обратитесь в сервисный центр.

### **2. Устройство не реагирует на нажатия на экран и клавиши:**

А) При наличии клавиши RESET, нажмите её для перезагрузки устройства.

Б) Удерживайте клавишу POWER в течение 10-15 секунд для выключения

устройства. Повторите данное действие, чтобы снова включить устройство.

В) Если вышеперечисленные меры не помогли, обратитесь в авторизованный сервисный центр.

### **3. Невозможно получить доступ к сети Internet / медленная скорость сети:**

А) Убедитесь, что устройство подключено к сети WLAN.

Б) На скорость работы сети WLAN влияют мощность сигнала точки доступа,

расстояние и преграды между устройством и точкой доступа.

### **4. Невозможно установить приложение из apk файла:**

А) Убедитесь, что файл .apk не поврежден.

Б) Перезагрузите устройство.

## **5. Видеофайлы проигрываются медленно либо на экране появляется уведомление, что воспроизведение невозможно:**

Убедитесь, что разрешение и формат видеофайла поддерживается вашим устройством. По необходимости, переконвертируйте видеофайл с помощью обычного ПК.

### **6. Невозможно прочитать носитель с данными:**

Убедитесь в том, что носитель правильно подключен.

## **7. На устройстве нет данных, но по информации о занимаемой памяти, объем занят:**

Повреждена файловая система. Подключите к ПК и отформатируйте устройство.

## **8. Неудовлетворительная работа устройства, снижение производительности, периодические зависания:**

Выполните сброс до заводских настроек.

**ВНИМАНИЕ:** Если вышеперечисленные меры не помогли, или Ваша проблема не описана в данном разделе, рекомендуется немедленно прекратить эксплуатацию устройства и обратиться в сервисный центр.

## **Дополнительная информация**

Производитель: Шэньчжэнь Джейрен Технолоджи Ко., Лтд. 3 эт., зд. C4, 4я промзона Синьхэ Синсин, шоссе Фуюань 1, Баоань, Шэньчжэнь, Китай.

Импортёр: ООО «Агат», 690068, Приморский край, г. Владивосток, пр-т 100 лет Владивостоку, 155, корп. №3.

Изделие имеет сертификат соответствия, выданный Государственным органом по Сертификации.

Спецификации и информация о продукте могут быть изменены без уведомления пользователя.

Фактический интерфейс устройства может отличаться от представленного в данном руководстве.

### **Адрес в интернете:**

www.dexp.club

# www.dexp.club